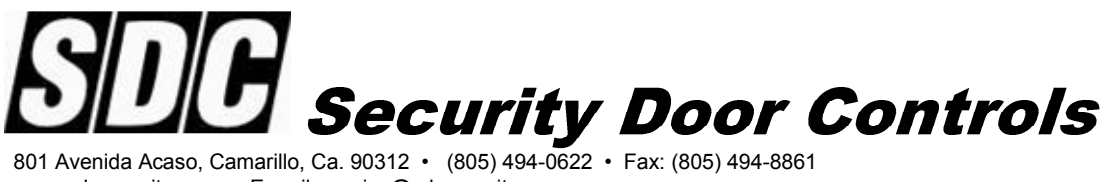

www.sdcsecurity.com • E-mail: service@sdcsecurity.com

# E5 Series

Installation and Setup Guide

# Reader Installation and Wiring

A reliably functioning access control system starts with the proper mounting and wiring of the readers and associated components. Readers must be securely mounted and all wire connections must be securely connected and cable runs must be located away from sources of electrical interference.

#### Mounting the Reader:

Use any templates provided to help neatly and securely mount each reader. Remove the protective plastic sheet from the display window after installation has been completed.

#### Wiring:

All wire connections must be tight and properly insulated. 2 conductor shielded data cable must be used for communication wire runs. Power cables must be a minimum size of 22 awg. All cable types must comply with local building codes. Wiring must be run to avoid sources of EMI interference such as florescent lighting fixtures or heavy machinery.

Each reader has a separate relay control module. For maximum security, locate this module inside the secured area. The power supply enclosure for the system is a good choice for module location.

#### Power :

Each reader requires a clean regulated source of 12VDC power. Make sure that the power supply has the capacity to handle the power requirements of the reader and all other equipment connected to it (eg. slave readers, locks) continuously. If you are powering the lock on the same power supply as the reader, you must use a MOV across the locks' coil leads to protect the readers from spikes and noise.

All wire must be of the proper gauge for the length of the wire run. Excessive voltage drop will impair the operation and reliability of the installation. Cabling must be in compliance with all regulations and building codes.

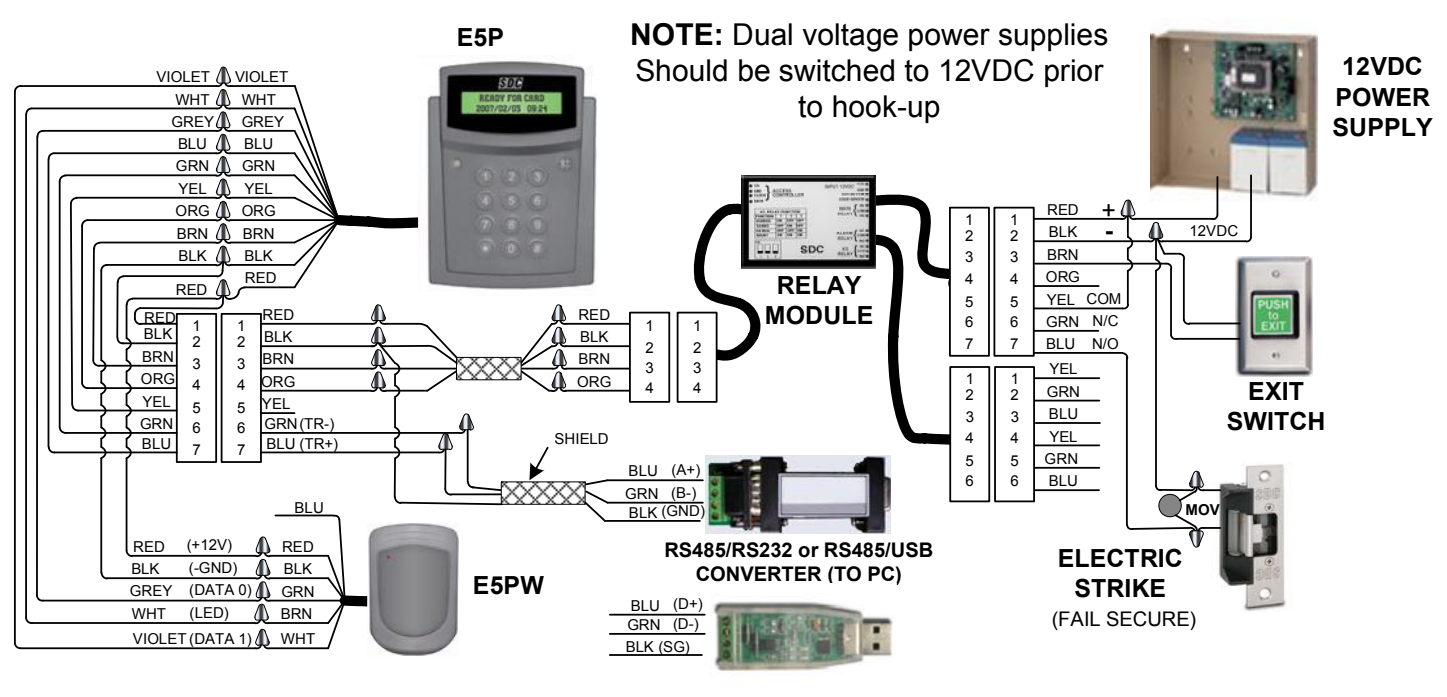

P:\Installation Instructions\Access Controls\Inst-E5\INST-E5.vsd Rev C 03-13 Page: 1

# Reader Setup

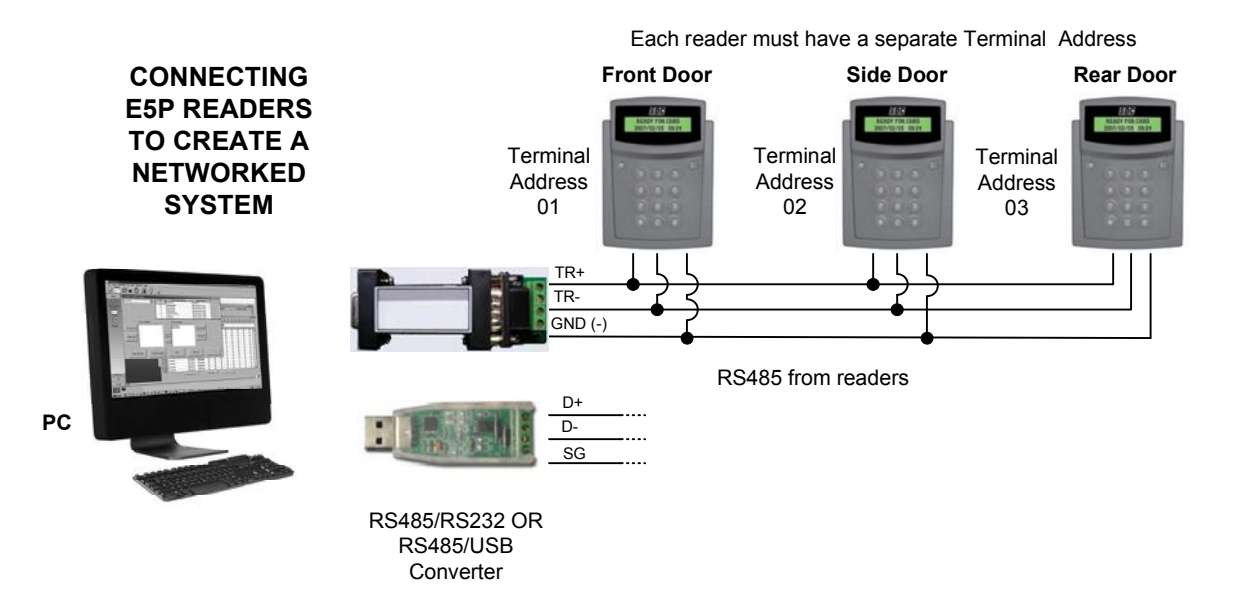

In a networked system, each reader must be assigned a unique Terminal Address Number. The factory default terminal address number of "01". Follow the procedure below to change the readers Terminal Address Number at each reader. Mark the reader's name on the reference chart (Page iv). You will enter the location later in the reader parameter section of the sofware on the PC.

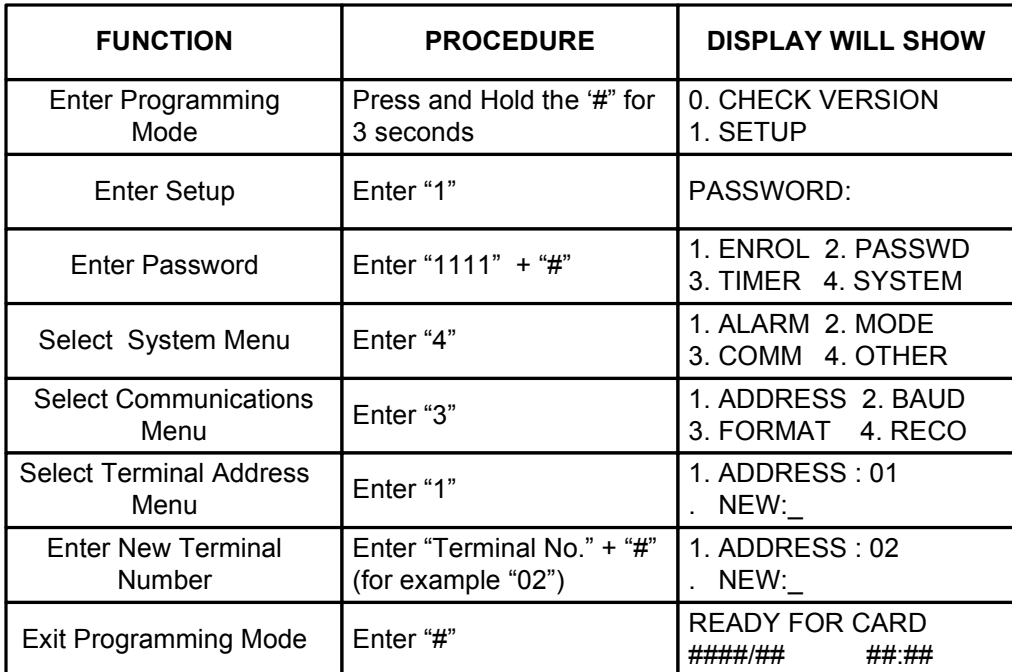

# Master/Slave Reader Setup

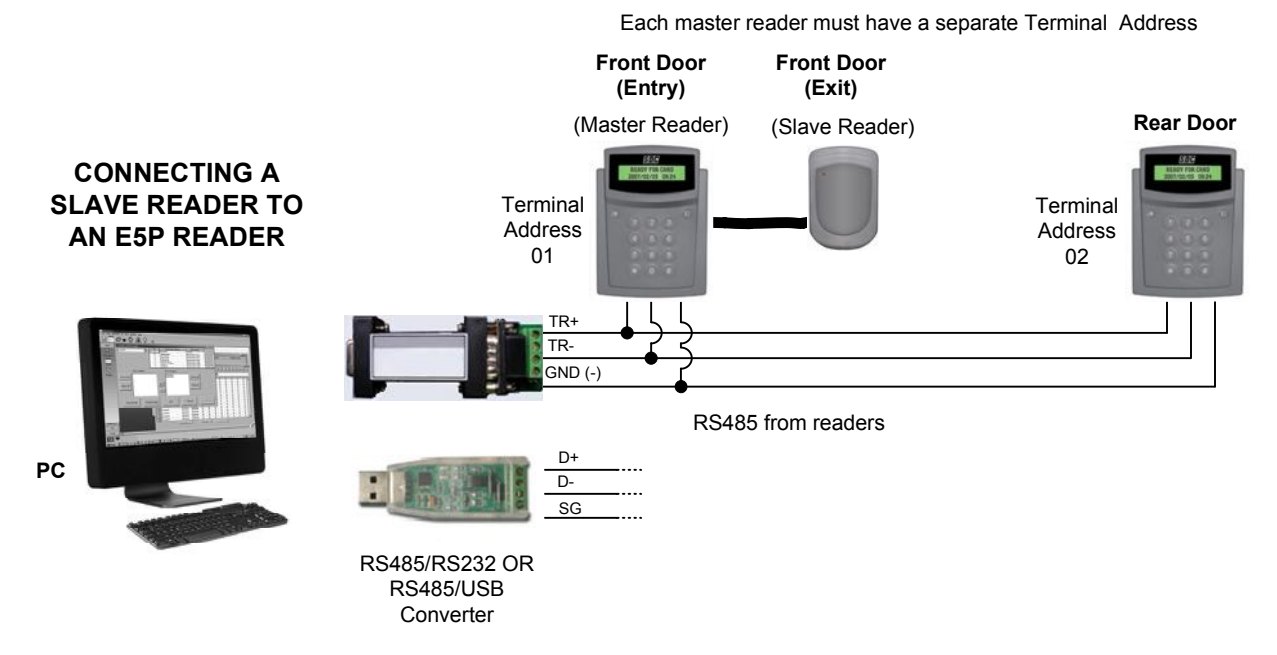

When a E5P reader is being used with slave reader (such as the SDC E5PW or another HID compatible Wiegand reader), the E5P must be configured to operate as a Master reader. Using the keypad on the reader, follow the procedure below to configure the E5P to operate as a Master reader.

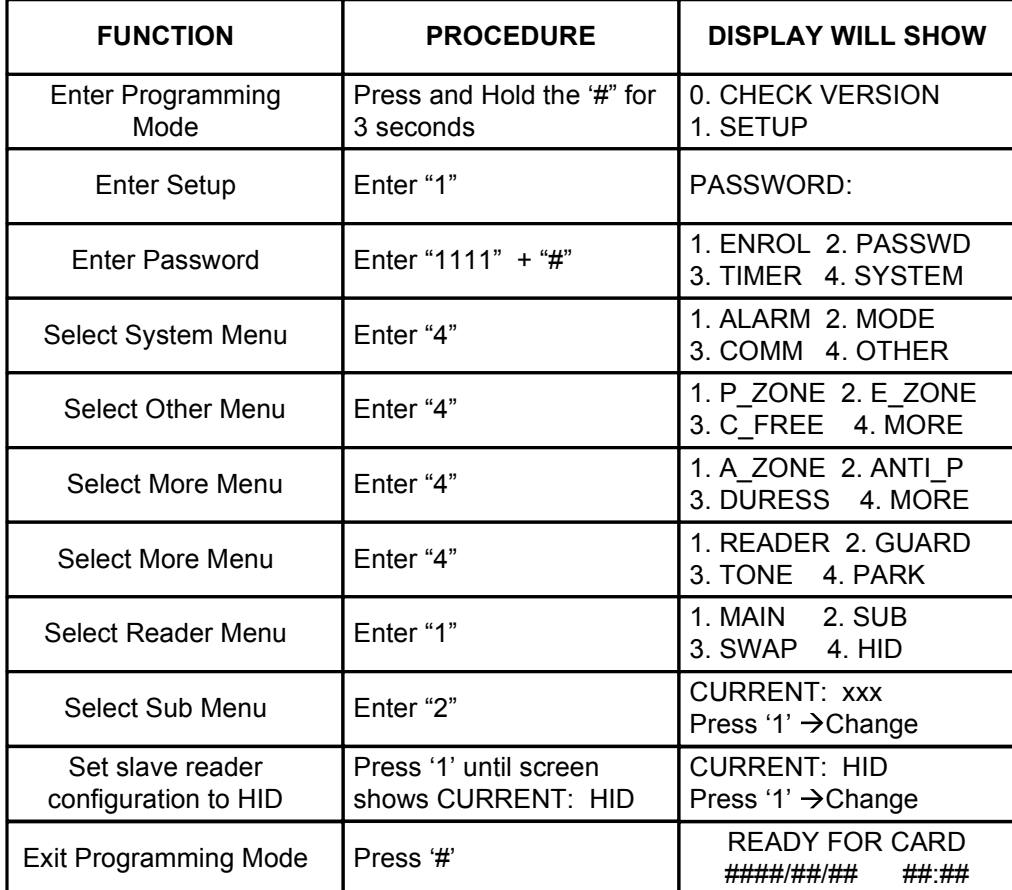

# Reader Terminal Address Chart

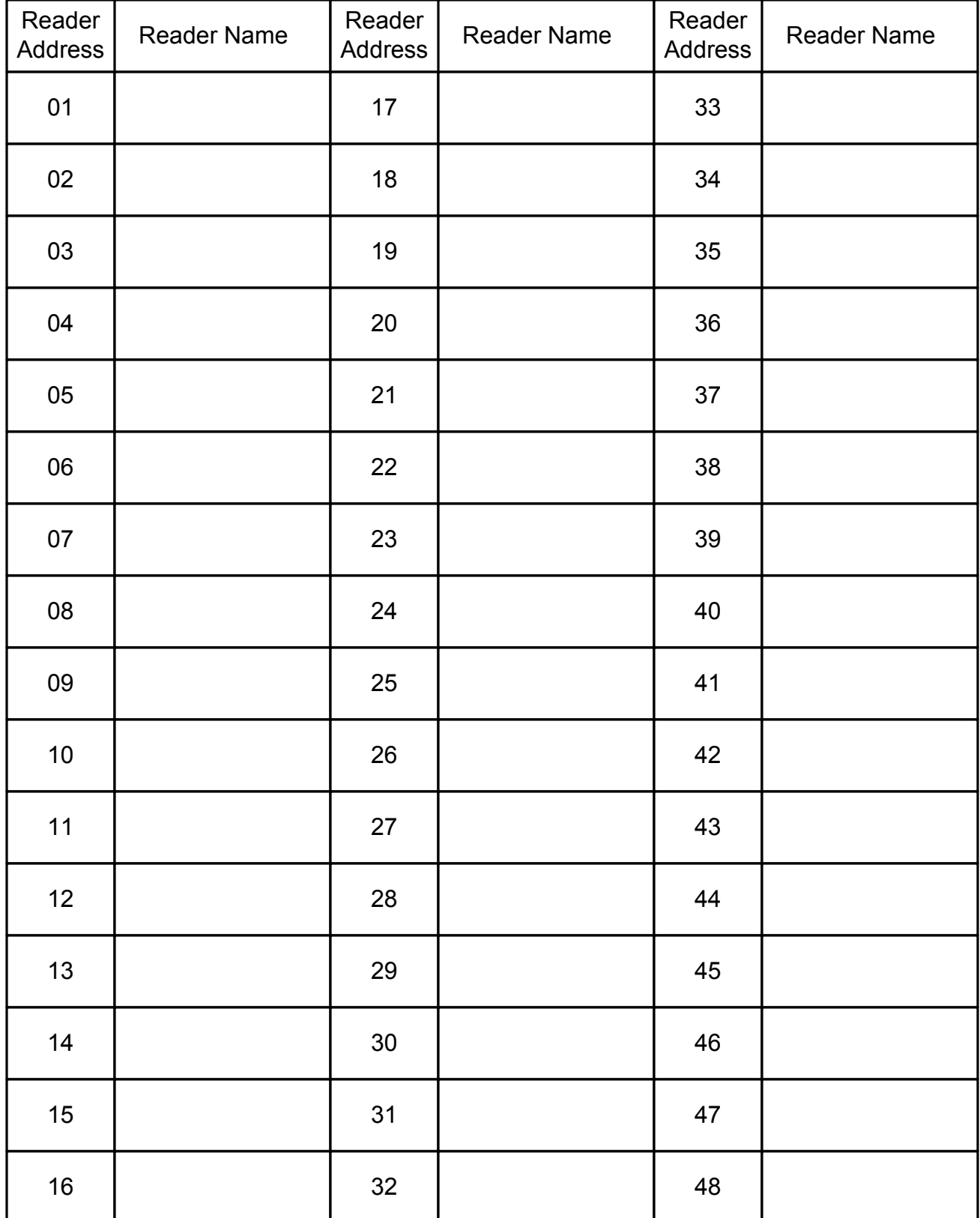

# Software Setup

#### Installing the Software:

Insert the installation cd provided with the E5P reader.

If setup does not begin automatically, Go to My Computer, double-click on the EntryCheck\_E5, and double-click on Setup.exe

#### Log In / Logout :

To Log in Double-click on the E5 desktop icon shortcut, or Go to Start>All Programs>SDC>E5>Launch E5

> Type in the Account & Password, and click "Login" Default Login Credentials: Account: a Password: a

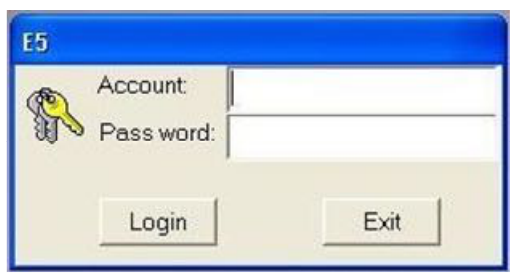

To Logout:

Press the Exit Button.

Enter the Account & Password, and click "Log out", or click "Exit" to cancel.

#### Establishing Communications with the Reader(s):

The first task is to load Reader #01 into the system and verify that proper communications between the reader and the PC can be established. Follow the procedure documented in the SET READER PARAMETERS section (Page 2) of the **E5 Series** – Software Reference Guide.

Next, test the reader to PC network communications link by synchronizing the reader's time and date. Follow the steps documented in the UPDATE READER TIME section (Top of Page 5) of the Software Reference Guide. If the communications link has been established correctly, a message window will indicate a successful result.

When you have verified the communications with Reader #01, load and test any remaining readers into the system.

#### Note:

If you are having problems communicating with a reader(s), make sure that the wiring is correct and that you have assigned each reader its own unique Terminal Address number. Also, verify that the reader was loaded with the correct Com Port number.

#### Enter Time Zone and Holiday Schedules :

Note: If the reader will be active at all times, and all the users will have 24/7 access, you may skip this section.

Follow the procedure documented in the SET TIME ZONE PARAMETERS section (Page 3) of the Software Reference Guide to define access schedules for each reader.

Follow the steps documented in the HOLIDAY SCHEDULE TABLE section (Page 4) of the Software Reference Guide to define holiday schedules for each reader.

#### Enter Company Profile, Departments and Job Titles:

Note: These fields are optional. If you include them in each user's profile you may use them in the report module to sort your user and transaction data.

To add or edit Company information, follow the steps in the COMPANY PROFILE section (Page 6), the DEPARTMENT CODE MAINTENANCE section (Top of Page 7), and the JOB TITLE MAINTENANCE (Bottom of Page 7) section.

#### Enter Cardholder Data :

Follow the procedure documented in the CARDHOLDER PROFILES section (Pages 8-11) of the Software Reference Guide to add Cardholders and set their access rights.

#### Backup the Cardholder Database :

Once the cardholder access information has been entered & saved, follow the procedure documented in the BACKUP DATABASE section (Page 18) of the Software Reference Guide to make a backup copy of the database.

#### Time synchronization:

The E5 reader's clock can be synchronized to the clock of the monitoring PC by a manually or automatically on a scheduled basis.

To manually synchronize the time, use the TIME CORRECTION TO THE READER (function 1-3)

To automatically synchronize the time, you must first enable SYNCRONIZATION FOR TIME FROM THE SYSTEM TO THE READER in the scheduled jobs menu (function 5-6). Then start the scheduler (function 6) and allow it to run in the background of the monitoring PC.

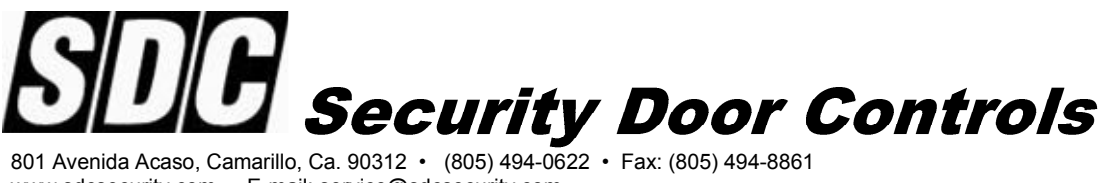

www.sdcsecurity.com • E-mail: service@sdcsecurity.com

# E5 Series

# **Software** Reference Guide

P:\Installation Instructions\Access Controls\Inst-E5\INST-E5.vsd Rev C 03-13 Page: Title II

# Log in/Logout

#### Log In / Logout :

To Log in

Double-click on the E5 desktop icon shortcut, or Go to Start>All Programs>SDC>E5>Launch E5

Type in the Account & Password, and click "Login" Default Login Credentials: Account: a Password: a

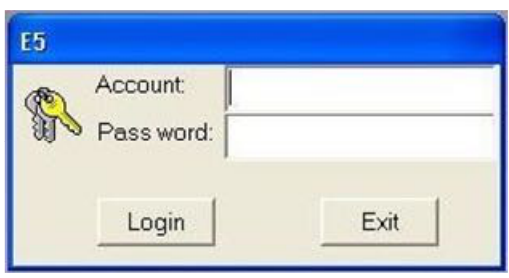

To Logout:

Press the Exit Button.  $\frac{1}{\sqrt{2}}$ 

Enter the Account & Password, and click "Log out", or click "Exit" to cancel.

#### SET SYSTEM PARAMETERS

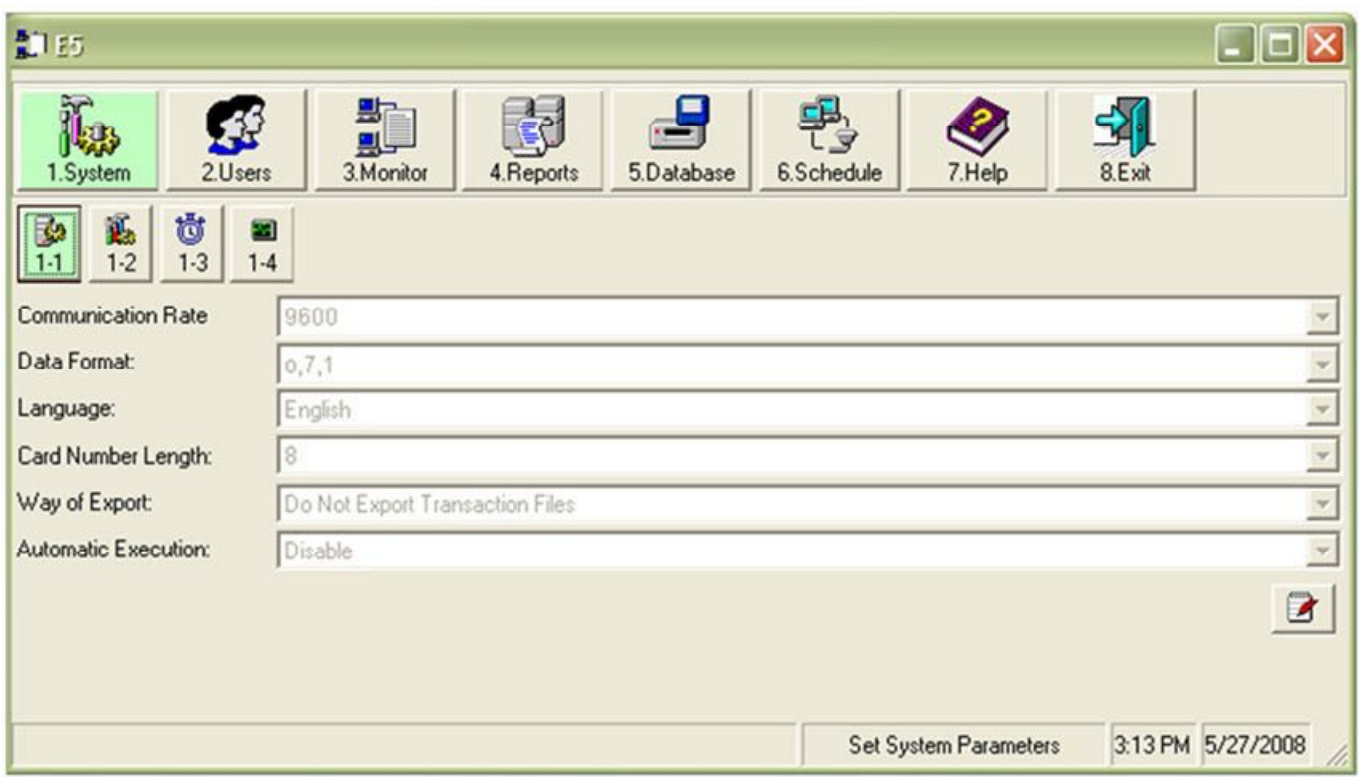

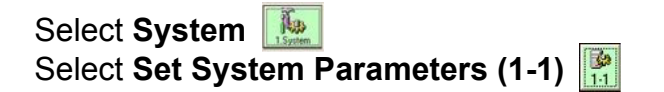

Use this menu to set the way that the software communicates to the readers. By selecting Edit you can change the following parameters:

Communication Rate : 9600 baud (default) or 19200 baud.

Data Format : 7 bits 1 stop bit odd parity (default) or 8 bits 1 stop bit no parity. Language : English (default)

Way to Export : No Export (default), To a fixed file, Daily Export, Monthly Export

Automatic Execution : Disable (default) or Enable. This enables the transaction export feature .

The communication rate and the data format must match the settings of both the PC comport settings in your PC and the Com Settings at each reader. The factory default settings of the readers are 9600 baud with a format of o,7,1 .

Once your changes are complete, press Save  $\overline{H}$  to exit, or Cancel  $\overline{M}$ .

# SET READER PARAMETERS

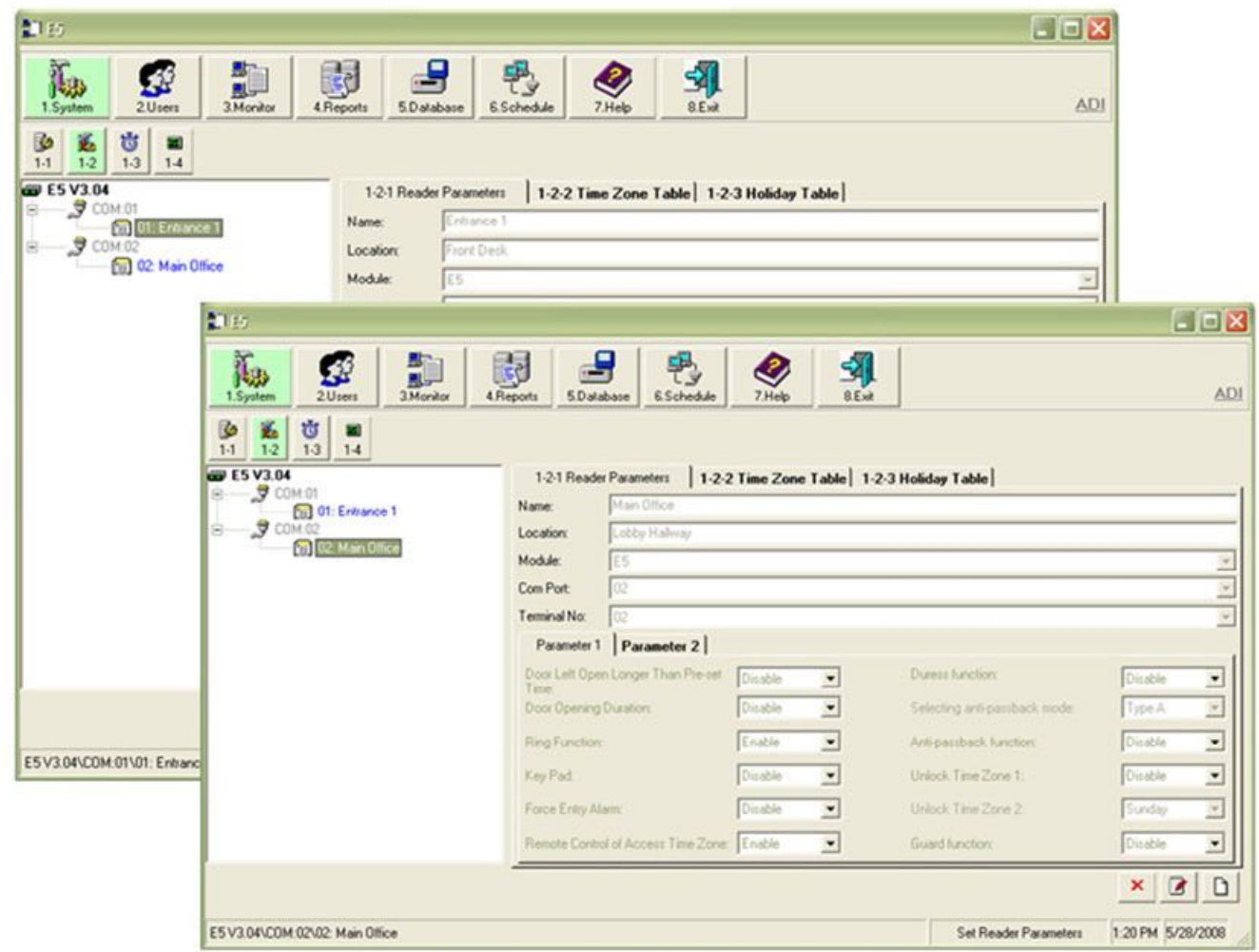

Select System

Select Set Reader Parameters (1-2)

The Reader Parameters tab (1-2-1) will be displayed by default.

Use this menu to add and delete readers as well as setting their basic operation parameters. Select Add  $\Box$  to display the above screen. Enter the following information :

Name : Enter a name that describes where the reader is in the building.

Location : Where is the system located. Use this field to mark remote locations. Module : Type of reader (Leave as E5).

Com Port : Select the physical Com Port that connecting the PC to the reader.

Terminal Number : Select the number (01 to 99) that matches the terminal address that you programmed into this reader. \*

\*Note: Each reader must have it's own unique terminal number

Select Save  $\boxed{\phantom{a}}$  to add the reader to the system. The new reader will appear on the left.

You can edit this reader in the future by selecting the reader from the window on the left, then selecting Edit  $\boxed{a}$ . To remove a reader, select the desired reader and press Delete  $\times$ .

# SET TIME ZONE PARAMETERS

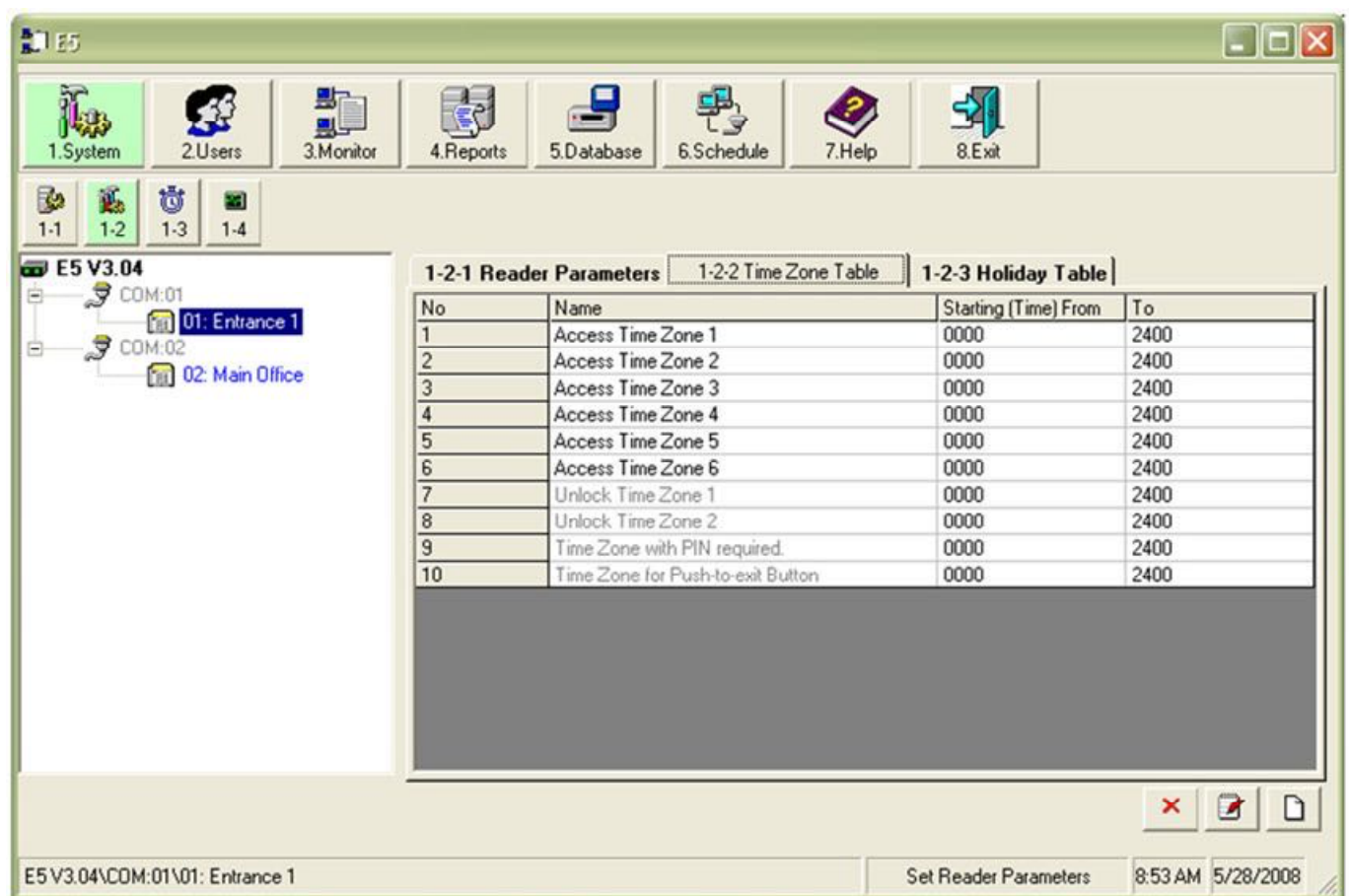

Select System

Select Set Reader Parameters (1-2) Select a reader from the window on the left, and press Edit 3 Select the Time Zone Table tab (1-2-2)

Use this tab to edit general access and special time zone schedules:

- Zone 1-6 : General time zones that set when access is allowed. Zone 1 is usually used as a 24 hour access time zone.
- Zone 7-8 : Special zones that are used to automatically unlock the door for extended periods of time.
- Zone 9 : Special zone used when CARD + PIN is required for access.
- **Zone 10** : Time period that the Request to Exit input on each reader is active

When you are done, select Save  $\boxed{\blacksquare}$ , or Cancel  $\boxed{\blacksquare}$ .

### HOLIDAY SCHEDULE TABLE

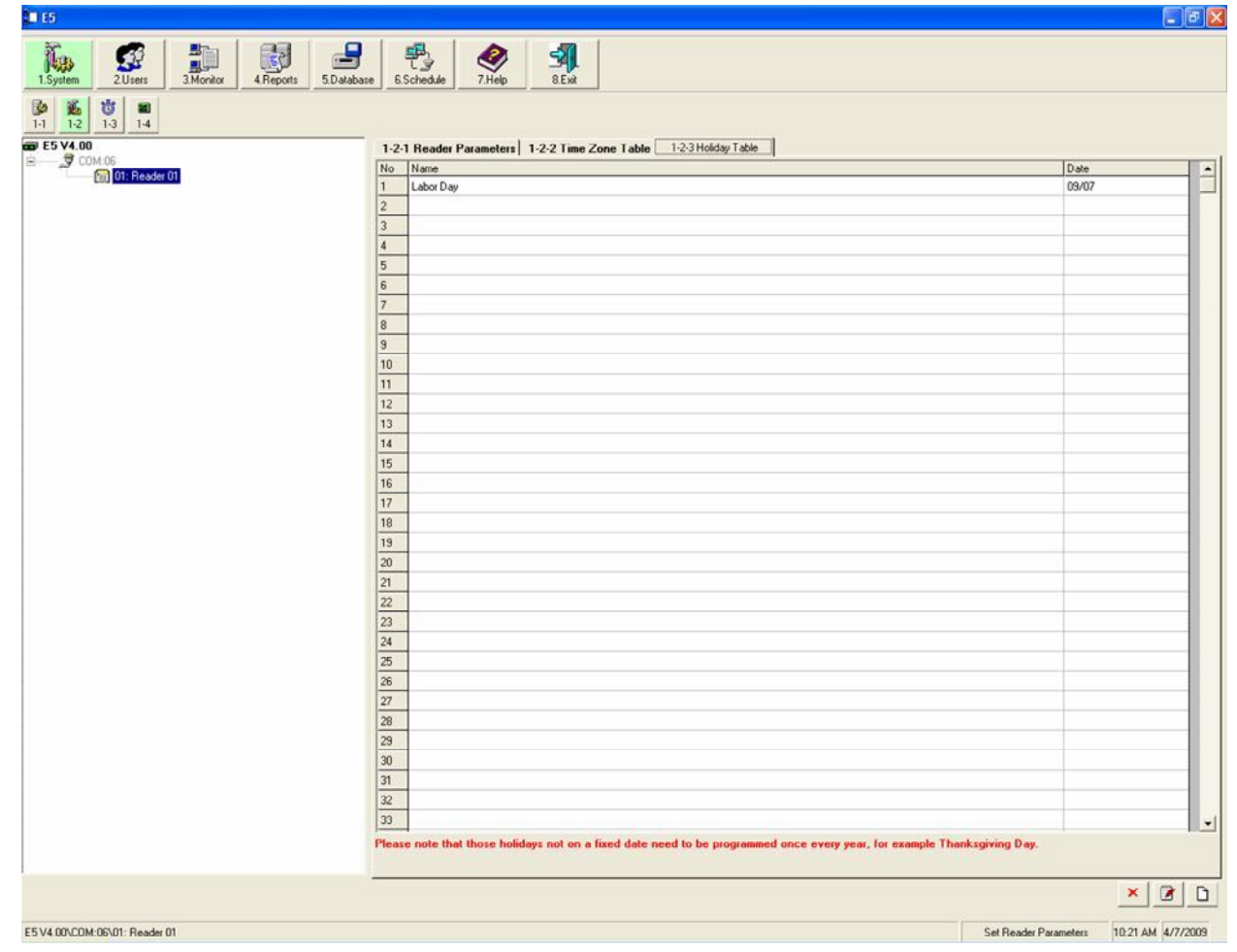

Select System Select Set Reader Parameters (1-2) Select a reader from the window on the left, and press Edit Select the Holiday Table tab (1-2-3)

Double-click on the day that you wish to mark as a holiday. Once selected, the date will turn RED.

When you are done, select **Save**  $\overline{H}$  to exit, or **Cancel**  $\overline{F}$ .

#### Note:

If you are using the automatic door unlock feature (Zone 7) and do not want the door to unlock on Saturday, you must mark Saturday as a holiday.

#### UPDATE READER TIME

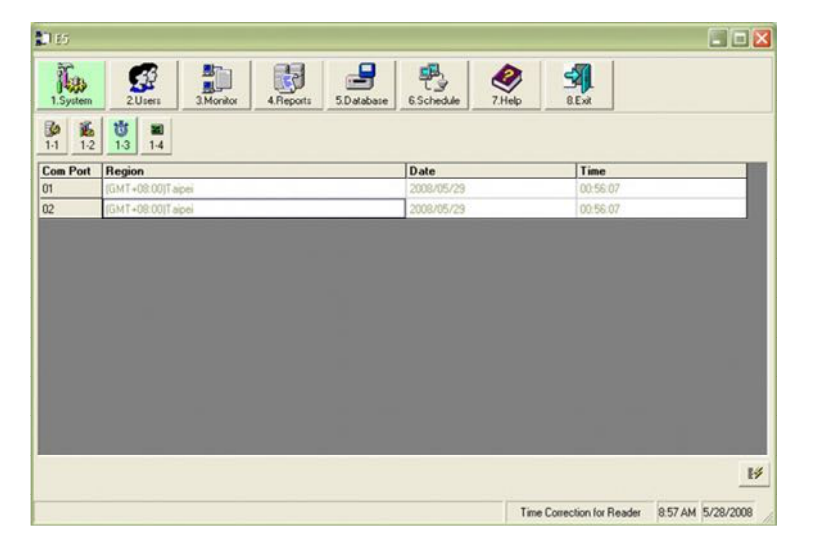

To synchronize all readers to the same time and date :

Select System Select Time Correction for Reader (1-3)

1. Set the Region (Time Zone), Date and Time for each Com Port shown.

2. Press Start  $\frac{13}{2}$  to begin updating to the readers. All readers that are connected to the chosen com port will be simultaneously updated with the same time and date.

#### COMMUNICATIONS LINK TEST

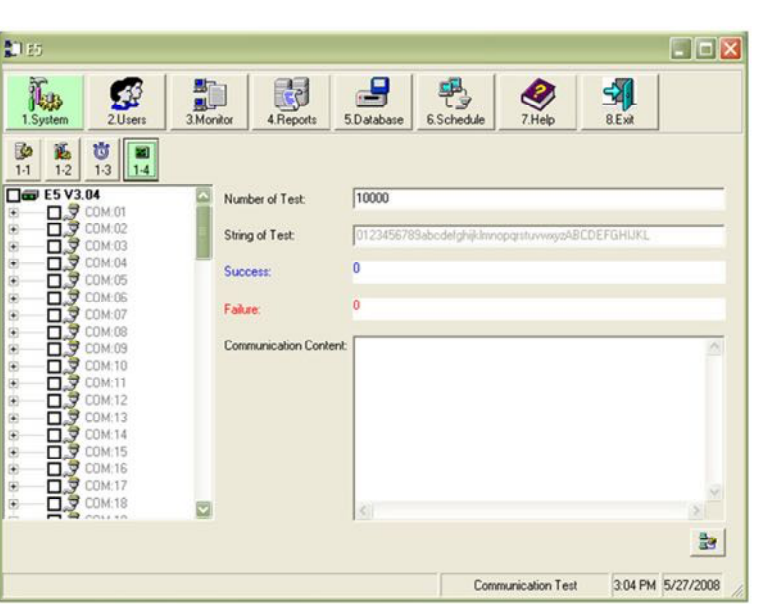

Select System Select Communication Test (1-4)

Select the com port(s) that you wish to test by clicking on the port number in the left hand window.

Enter the number of times you wish to repeat the test (typically 10 to 1000).

Press Start  $\frac{1}{2}$  to begin the test. The number of successful and failed data packets will be displayed on the screen. To stop the test at any time, press End  $\frac{a}{2}$ .

Multiple failures indicate a connection problem between the PC and the readers. Make sure that all data cable connections are tight and that the cable is kept away from any source of electromagnetic interference such as florescent light fixtures or unshielded high voltage lines.

# COMPANY PROFILE

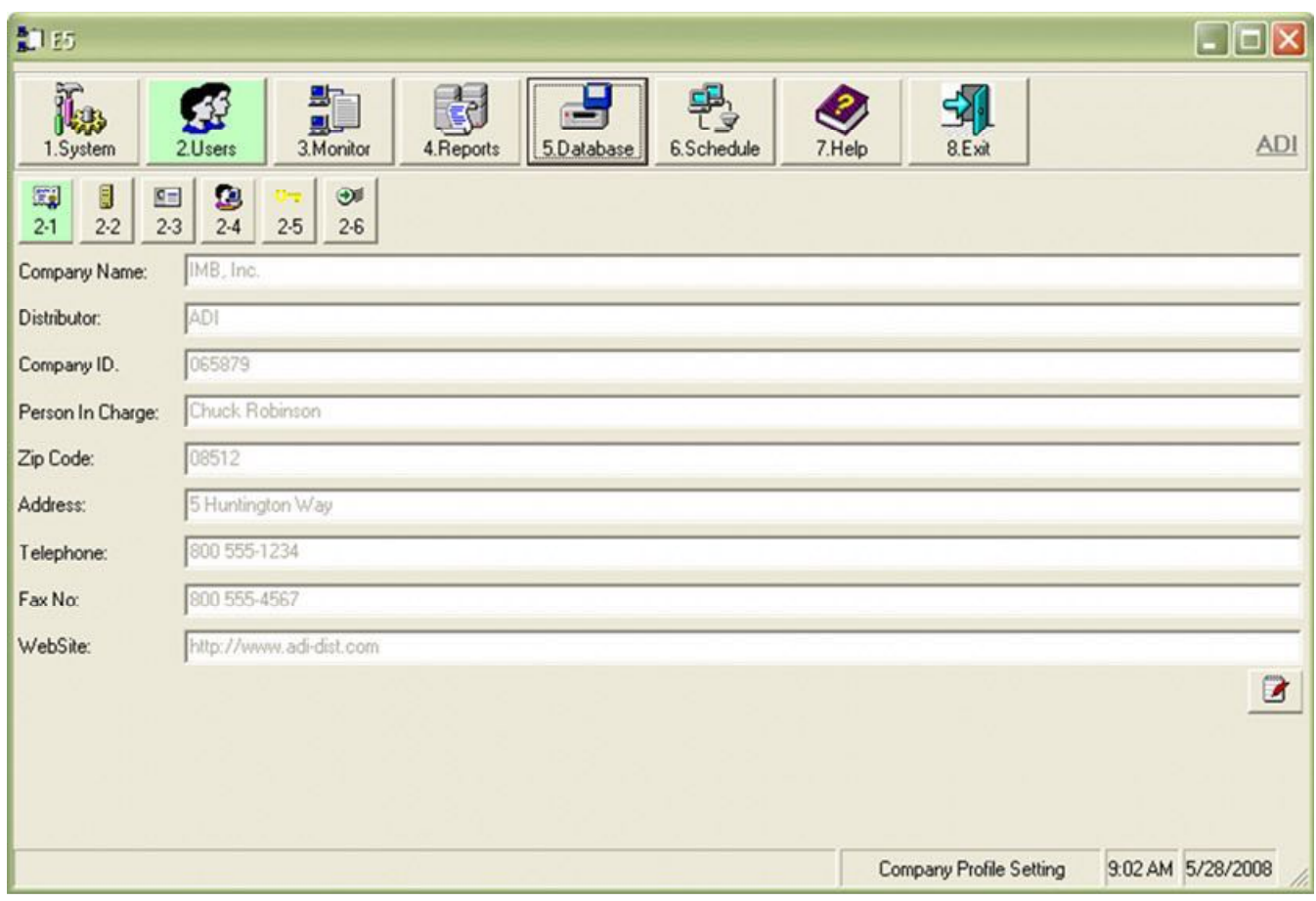

Select Users Select Company Profile (2-1)

Select Edit **a** to enter company profile information. Press Save **E** to exit the edit mode, or **Cancel**  $\boxed{\infty}$ .

# DEPARTMENT CODE MAINTENANCE

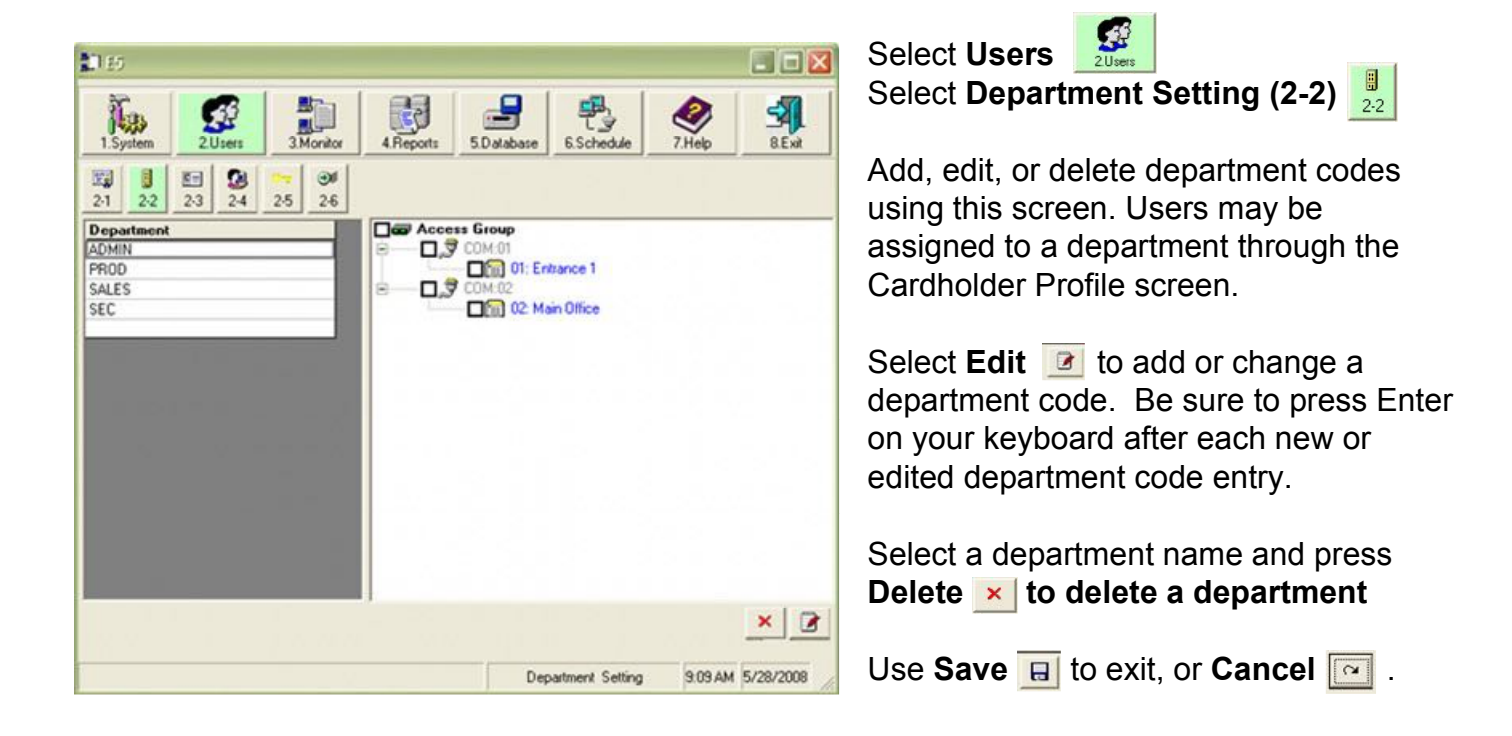

# JOB TITLE MAINTENANCE

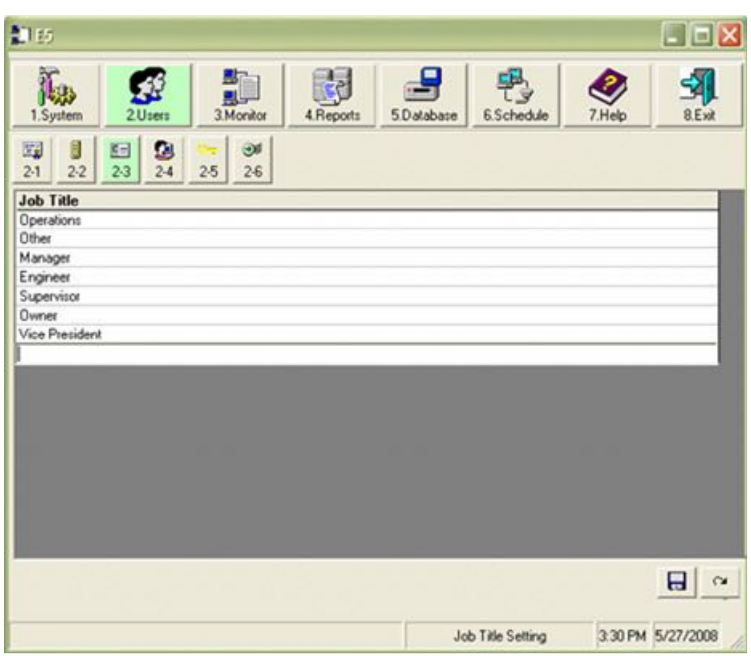

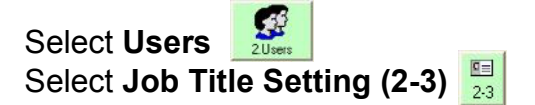

Add, edit, or delete Job Title codes using this screen. Users may be assigned to a Job Title through the Cardholder Profile screen.

Select Edit  $\Box$  to add or change a Job Title code. Be sure to press Enter on your keyboard after each new or edited Job Title code entry.

Select a Job Title name and press Delete  $\times$ to delete a Job Title

Use Save  $\boxed{\Box}$  to exit, or Cancel  $\boxed{\circ}$ .

Note: Both the Job Title and Department fields are optional. If you include them in each user's profile you may use them in the report module to sort your user and transaction data.

# CARDHOLDER PROFILES

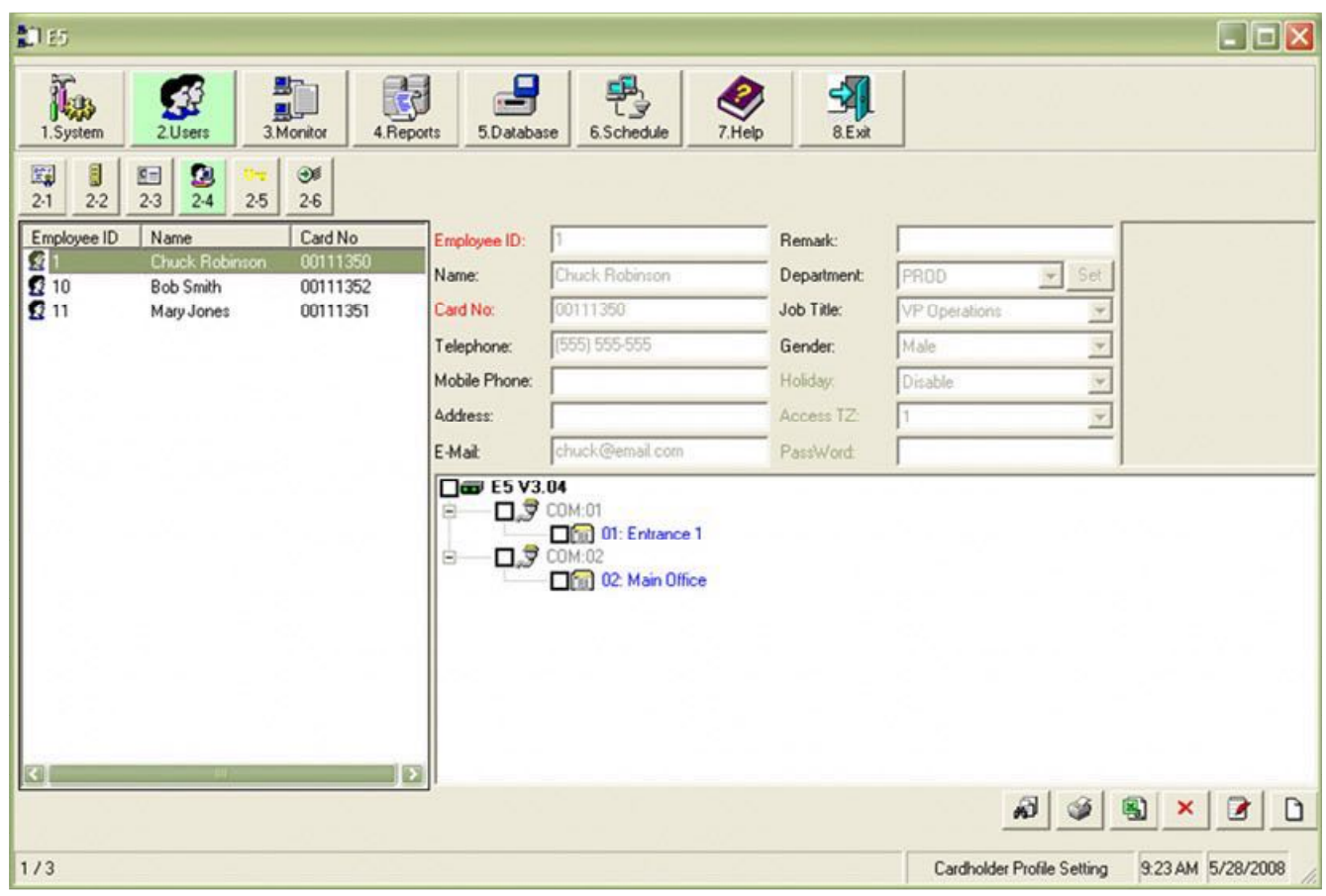

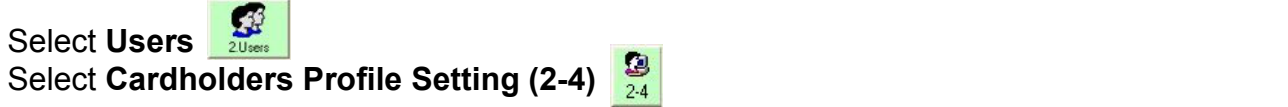

information into the required Employee ID and Card Number fields along with any of the optional Use this menu to add and delete cardholders as well as setting their access parameters. There are two methods for adding cardholders to the database:

Method 1 – All the cardholder information is entered manually. This is recommended for a obtain the card number by presenting it to the reader:<br>
and the card number by presenting it to the reader: small number of cards. If the card number is not printed on the card, the end user can

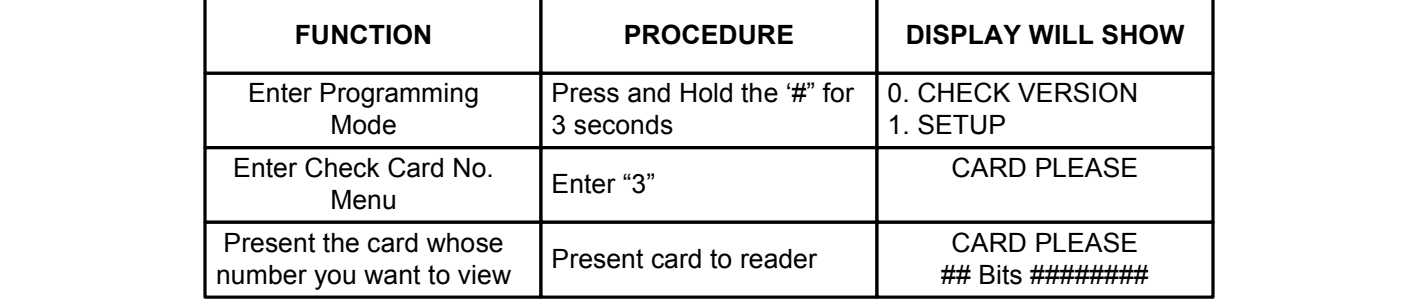

The 8-digit card number appears after 'XX Bits'. You have approximately 30 seconds to copy the number down and present another card, or press '#' to exit to the main screen.

## CARDHOLDER PROFILES (Continued)

#### To ADD a Cardholder using METHOD 1:

Select Add  $\boxed{0}$ . Enter the following information :

**Employee ID** : Enter an employee number. Each number must be unique. Name : Name of Employee.

Card Number : Enter the access card or key fob number.

Access TZ : Select the time zone that this user will be active.

Password : If PIN codes are used with each card, enter that PIN here

Select the card reader(s) assigned to the user by checking the box next to the reader.

All other information is optional, but you may use them in the report module to sort your user and transaction data.

Press Save  $\overline{H}$  to complete adding the user to the database, or press Cancel  $\overline{R}$ .

#### To EDIT an existing Cardholder:

You can edit a user in the future by selecting the user from the window on the left, then selecting Edit  $\boxed{3}$ . When you are done editing select Save  $\boxed{1}$ , or Cancel  $\boxed{3}$ .

Method 2 – Using the Import Cardholder Data button  $\Box$ , cards are easily added at a card reader. The card numbers can then be downloaded to a Microsoft® Excel spreadsheet, where user profile information can be added. The last step is to upload the spreadsheet to the software database. Fields in Blue (Holiday, AccessTZ, & PassWord) must still be entered manually. This method is recommended for a large number of cards (50+ users).

### CARDHOLDER PROFILES (Continued)

#### To add a Cardholder using METHOD 2:

**Step 1** – Enroll the cards into the card reader. If you have multiple readers, you may choose any reader whose communications link has been verified:

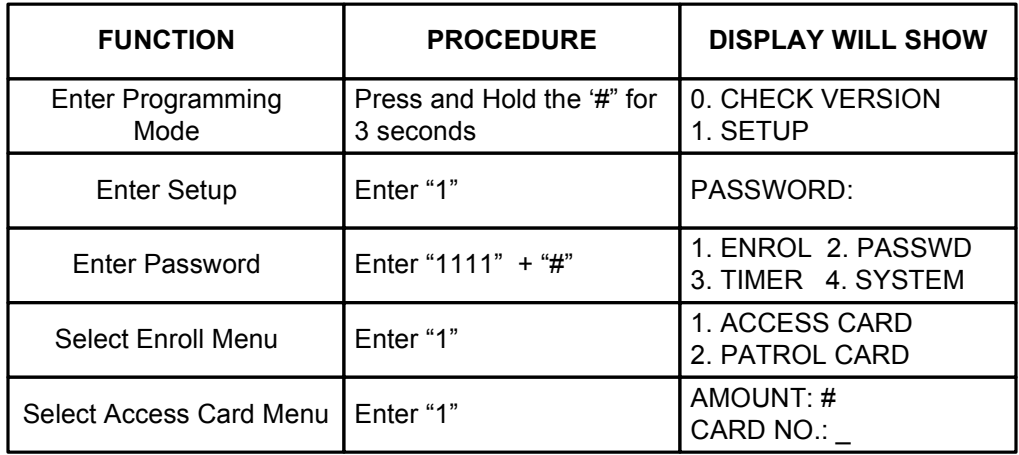

The card number will appear on the screen as you present each card, and the AMOUNT field will increment by one after each card. When all the cards have been enrolled, press '#' to return to the main screen.

Step 2 – Import the cards from the Reader into the reference Excel file. Go to Start > All Programs > SDC > E5 > UploadAcsCard

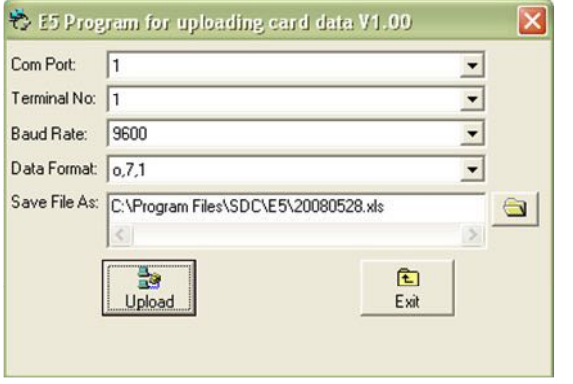

Select the Com Port & Terminal Address Number for the Reader with the cards enrolled. Do not change Baud Rate or Data Format.

Select the location and file name where the card information will be saved. The default file name is today's date.

Press Upload. You will see the programming running. After the upload is complete, press Exit.

**Step 3** – Import the reference Excel file into the database.

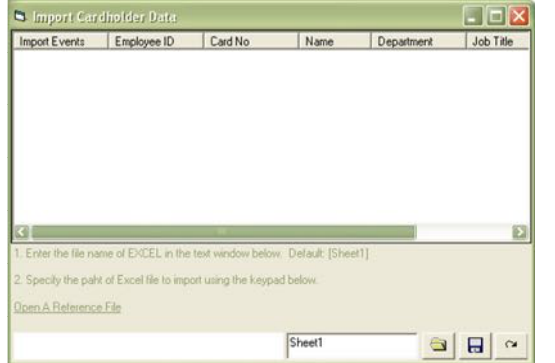

Select Users  $\frac{1}{24}$ Select Cardholders Profile Setting (2-4) Select Import Cardholder Data 闯

Press the Open A Reference File link on the lower left. The link opens ImportE.xls (see next page).

# CARDHOLDER PROFILES (Continued)

Reference the file spreadsheet notes for a brief description of each column. Red column headers indicate required fields.

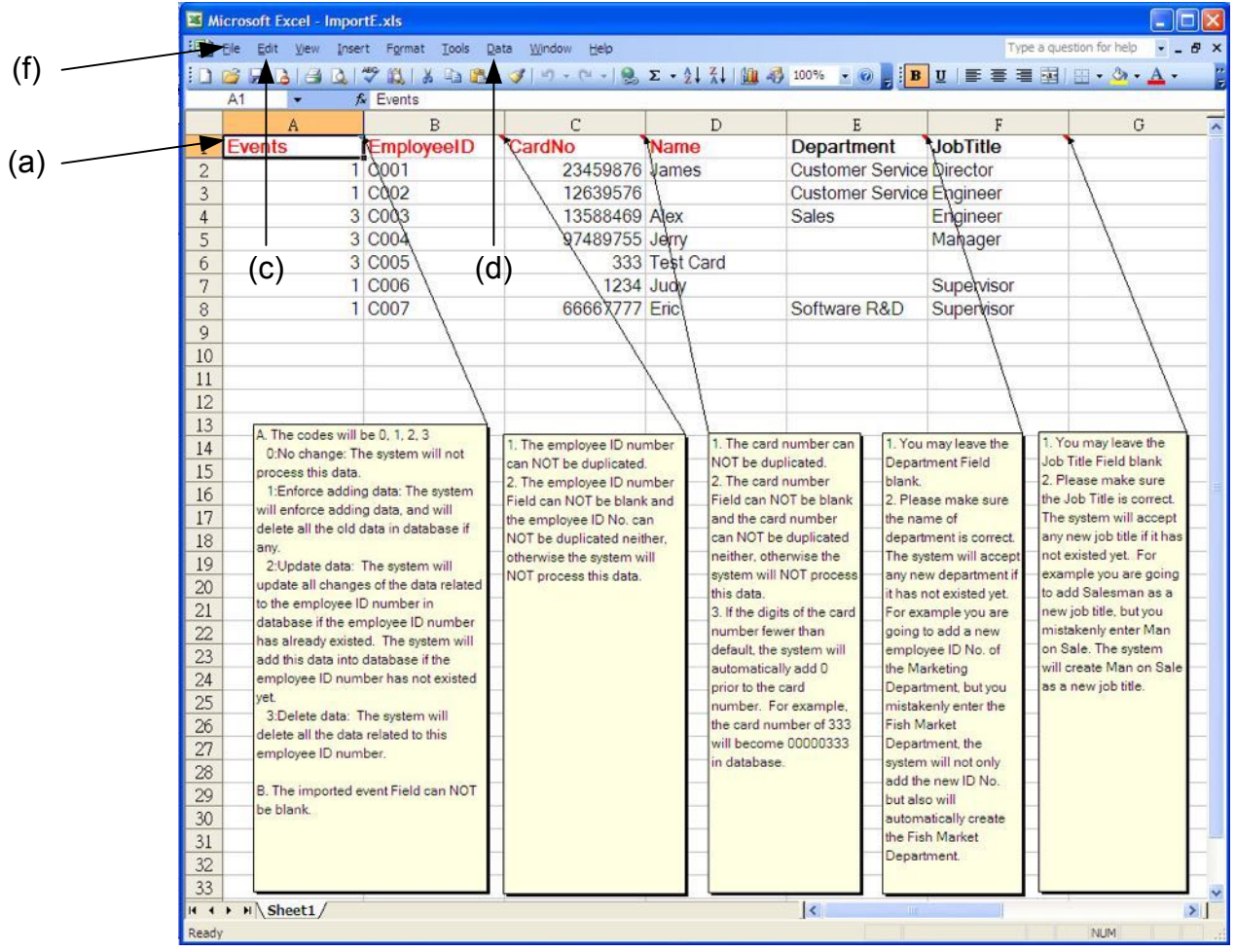

(a) Click on the Red "Events" in cell A1.

(b) Press Ctrl+A to highlight the sample data.

(c) Go to Edit > Delete. Press OK to confirm.

(d) Go to Data > Import External Data > Import Data

(e) Select the data source. This will be the  $*$  xls file created in **Step 2.** Once the file has been selected, Press Open, then OK, and OK to confirm.

(f) Once the data has been generated, Press File  $>$  Save As..., and choose a file name other than ImportE.xls

The data generated will look similar to the table above. The Events & CardNo columns will already be completed. Complete the remaining required fields (Employee ID & Name), and the Department & JobTitle, if necessary. Save & Close the file.

Return to the Import Cardholder Data window in Step 2.

Select File  $\Box$  in the lower right corner.

Select the file created in (f) above, and press Open.

Once the data is imported, press Save **a** and Exit  $\boxed{\circ}$ .

Return to Cardholders Profile Setting  $(2-4)$ , and follow the instructions for editing an existing Cardholder (Page 9) to continue editing the users.

# PROGRAM ACCESS – ACCOUNT AND PIN SETTINGS

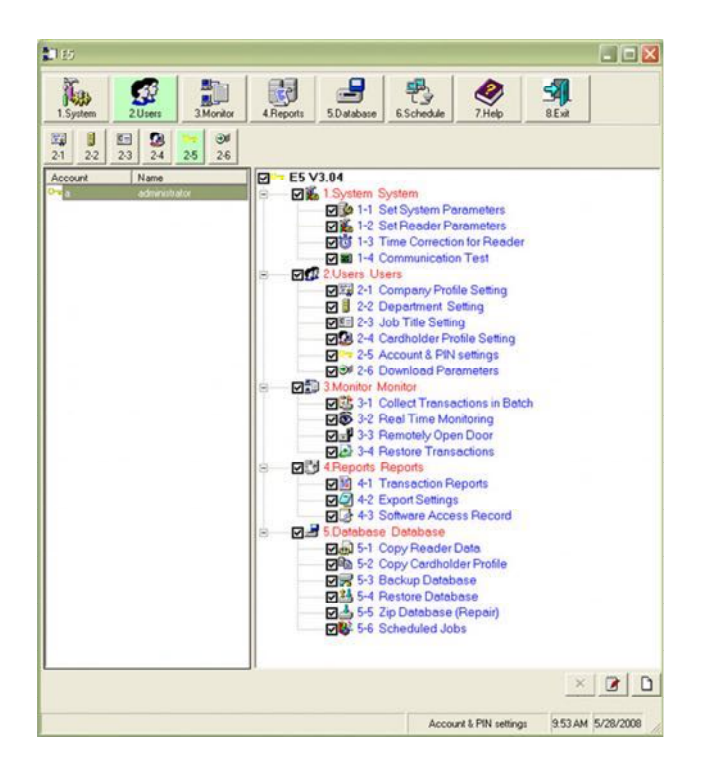

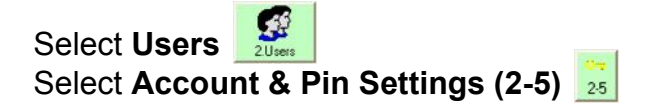

Access to the program and its settings are set from this screen. The default administrator user account name is "a" with a password of "a". This account is configured to have complete access to all areas of the program.

Select Add  $\Box$  or Edit  $\Box$  to add or edit authorized users, change program access passwords or limit areas of program access. Select Save  $\Box$  or Cancel  $\Box$  when you are done.

Select an Account Name and press Delete  $\times$ to delete an account. Note: The default administrator cannot be deleted.

# DOWNLOAD DATA TO READERS

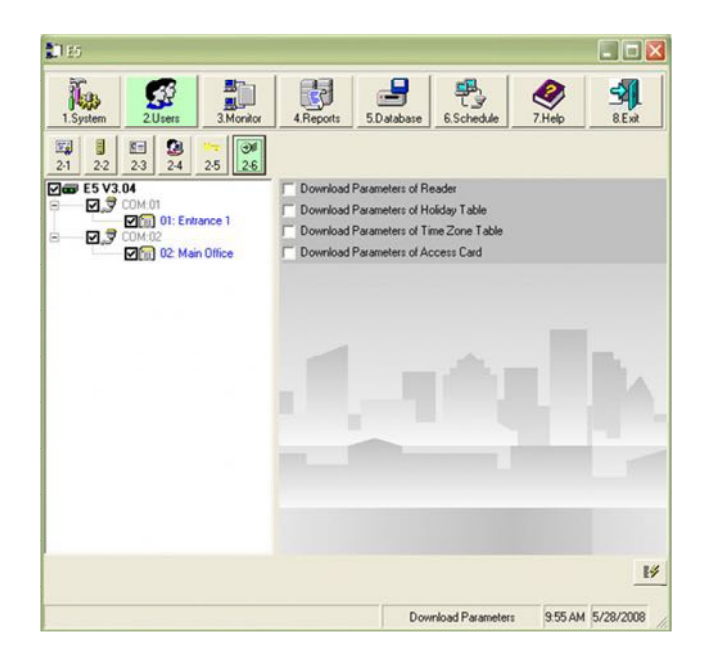

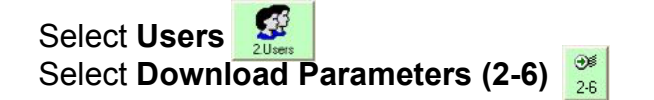

Readers are updated with new data using this screen. You can choose to download all or selected parts of the database.

Select the check box of the reader(s) to be updated from the window on the left. Check the parameters that are to be downloaded and press Start.

The progress of the download will be shown on the screen.

## SYSTEM MONITORING (AUDIT TRAIL)

Each reader stores every transaction for future uploading to the PC. This data may be retrieved in a batch or in a real-time manner. Real-time transaction monitoring requires that this program run at all times.

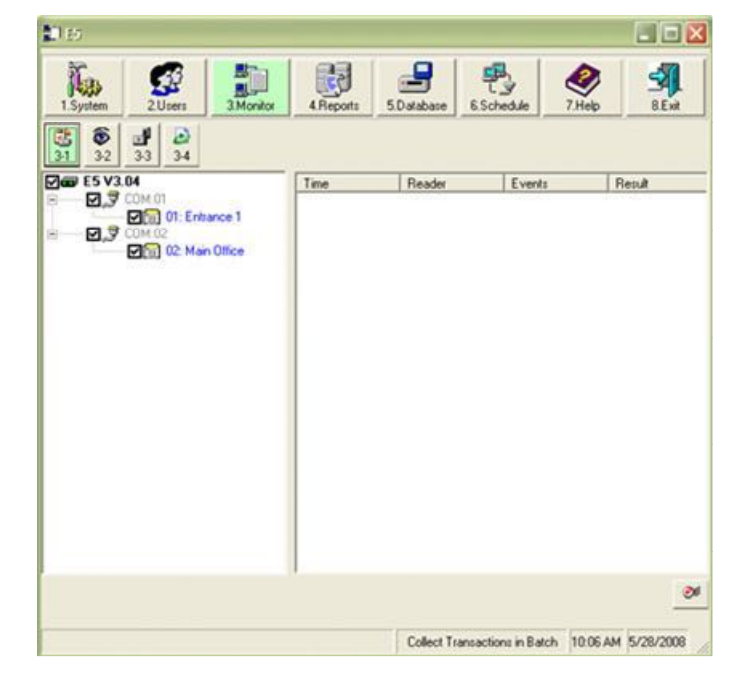

#### Batch Collection

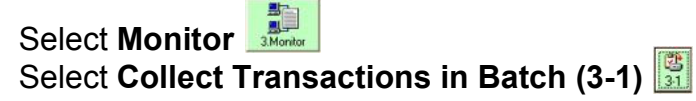

Select the reader(s) from the window on the left, then select Start  $\bullet$ . The number of transactions collected will appear in the window to the right.

#### Real Time Monitoring

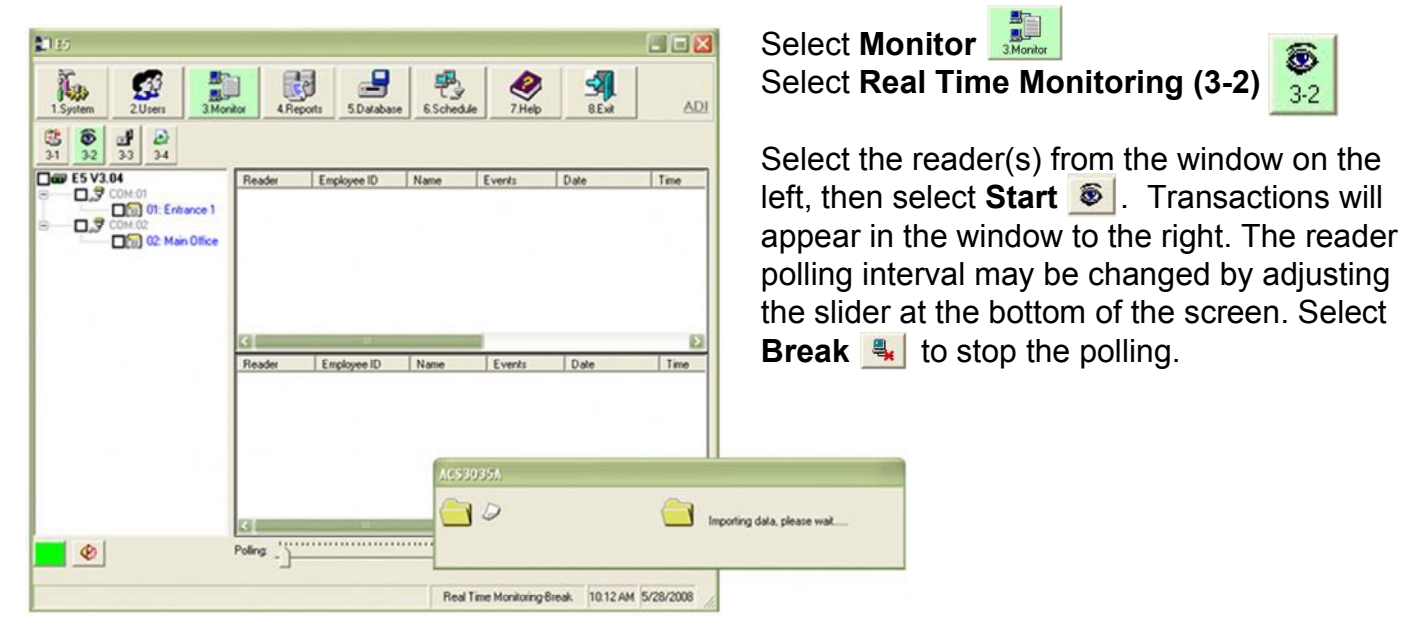

# REMOTELY LOCKING / UNLOCKING THE DOOR

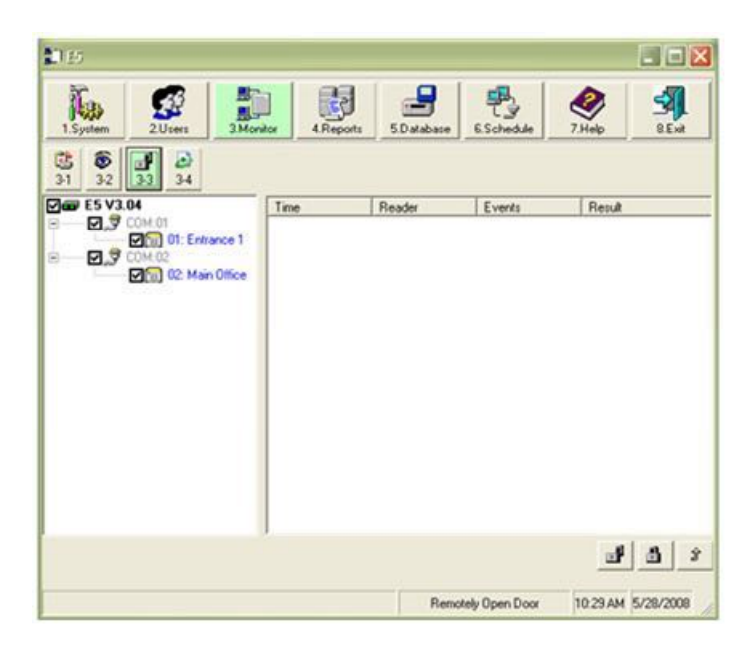

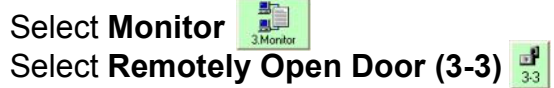

You may remotely lock or unlock each door by using this screen. Check the box next to the reader you wish to control and select:

Unlock  $\hat{r}$ , **Emergency Unlock**  $\mathbb{F}$  (reader will beep), or Emergency Lock a

# RESTORE TRANSACTION DATA

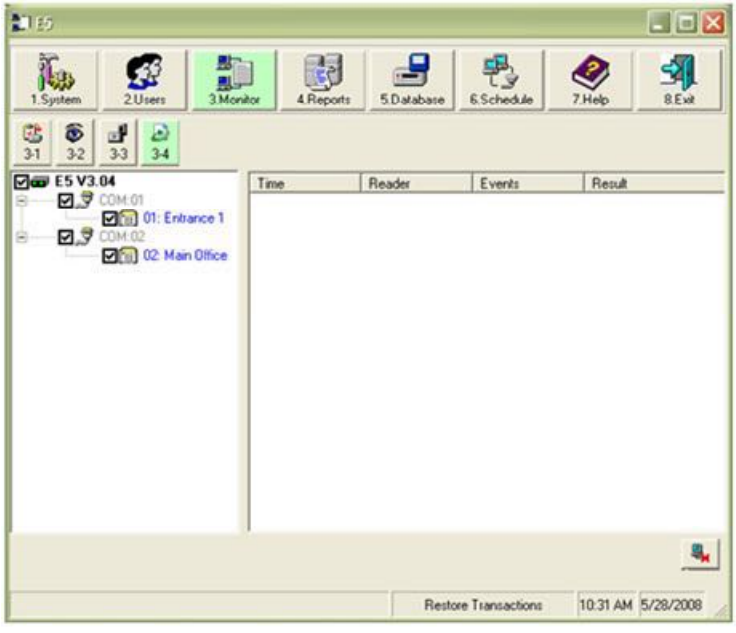

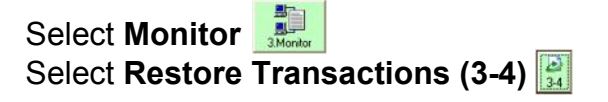

When you retrieve a transaction, the record of that transaction is uploaded to the PC and deleted from the reader. You may place the transaction data back into the reader by using the restore data function.  $\vert$ 

Select the reader(s) from the window on the left, then select **Start** . The collected transactions be downloaded back into the reader(s).

#### TRANSACTION REPORTS

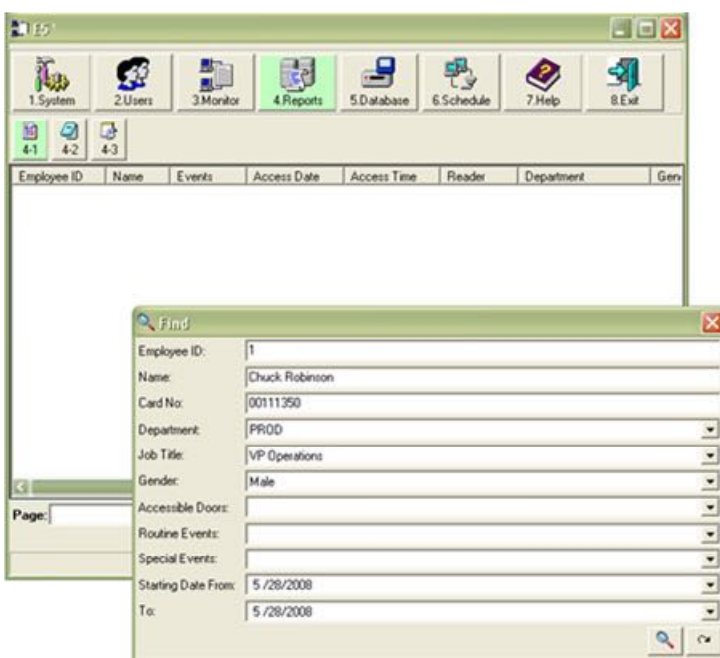

Select Reports Select Transaction Reports (4-1) The Find window will appear.

To create a report of all transactions, select the dates you would like to search, leave all other fields blank, then select **Search A**, or **Cancel**  $\boxed{\circ}$ . If you cancel, select Find  $\left| \cdot \right|$  to access the Find window.

To create a filtered report, enter the data you wish to search for, then select Search &

Once the report is displayed on the screen, it may be reviewed on screen or printed by selecting **Print**  $\leq$ .

## REPORT EXPORT

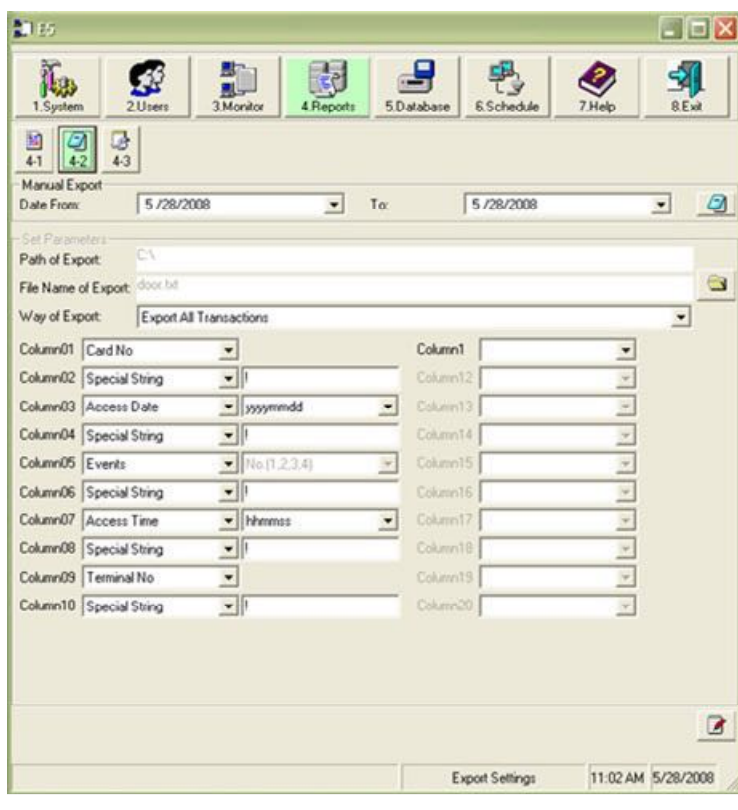

Select Reports Select Export Settings (4-2)

Use this screen to create a text file to export to outside programs.

Select Edit **B** 

Select the fields and data to export. Note: The Special String field will separate the columns.

Select Path  $\bigcirc$  to change the file name and data path that you wish the file to be saved to.

Select Save **E**, or Cancel **E** 

Select the date range for the data to be exported.

Now select Start  $\Box$ .

# SOFTWARE ACCESS RECORD

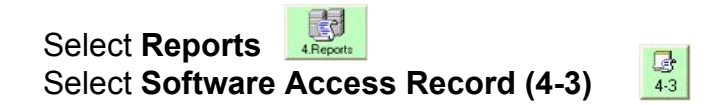

Every action that is made while in this program is recorded in an internal audit trail log. Use this screen to access this log.

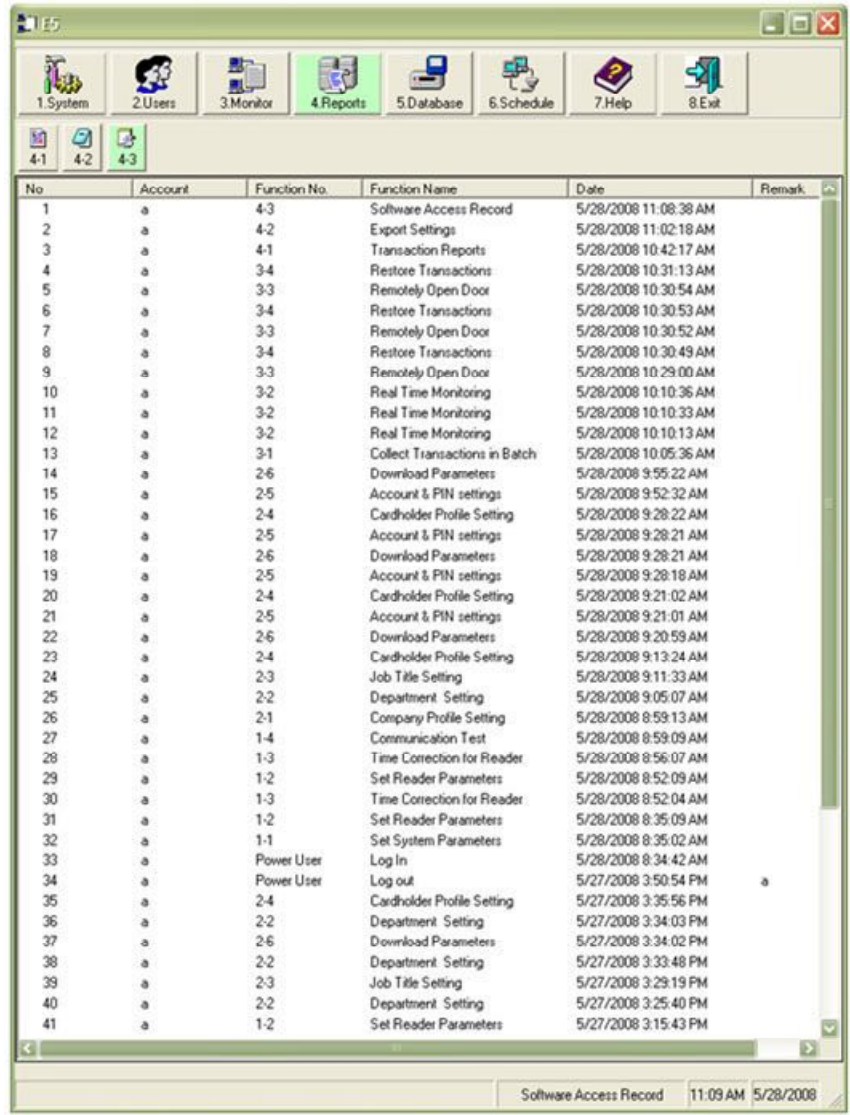

# COPYING READER DATA

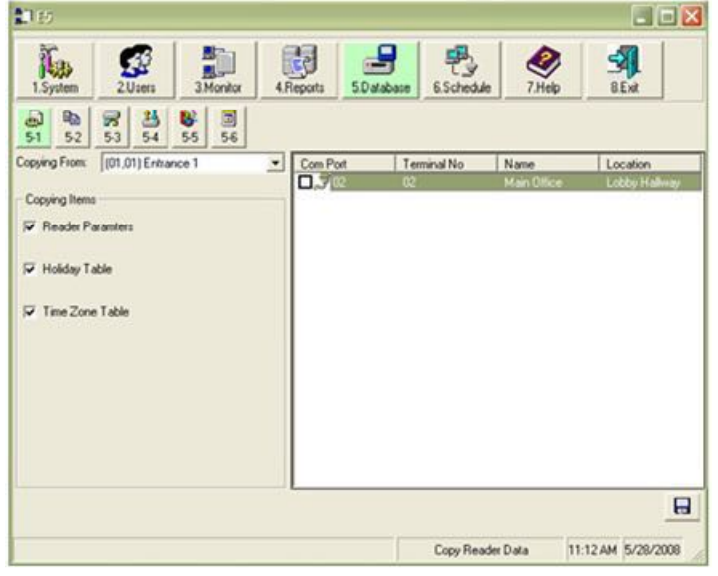

Select Database Select Copy Reader Data (5-1)

Use this screen to copy system configuration and scheduling data from one reader to another. Note: A minimum of two readers must be configured in the Reader Parameters  $(1-1-2)$ .

#### To Copy:

1. Select a source reader in the Copying From box and then check the appropriate boxes below to select the type of data to copy.

2. Select the reader in the window to the right that you wish to copy the configuration data to.

3. Press Save  $\overline{H}$ , and press Yes to confirm, or No to cancel

# COPYING CARDHOLDER PROFILES

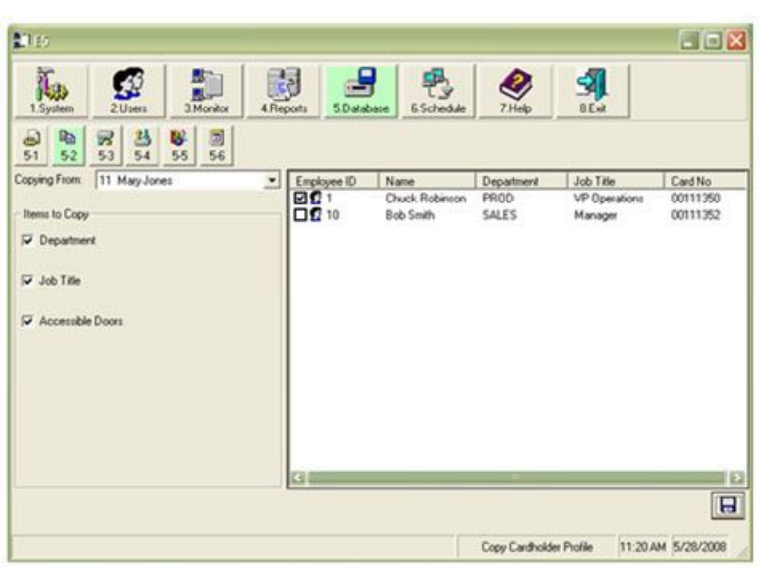

Select Database Select Copy Cardholder Profile (5-2)

Use this screen to copy cardholder configuration data from one cardholder profile to another.

#### To Copy:

1. Select a source card in the Copying From box and select the items that you wish to copy.

2. Select the cardholder(s) in the window to the right that you wish to copy the data to.

3. Press Save **a** and Select Yes to confirm, or No to cancel.

# BACKUP DATABASE

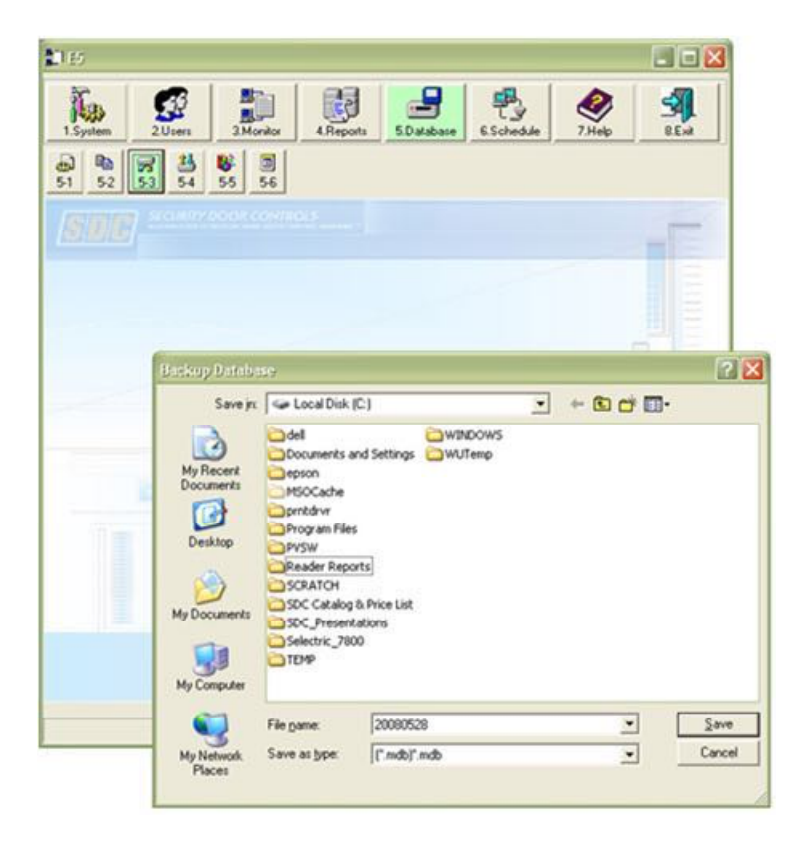

It is important that you backup your database every time that you make a configuration change or add/delete a user.

Select Database Select Backup Database (5-3)

#### To Backup:

1. Enter a file name and location to create a backup database file (the default file name is the date).

2. Press Save **Save 1.** or Cancel Cancel 1.

A message will appear confirming that the backup file has been created.

# RESTORE DATABASE

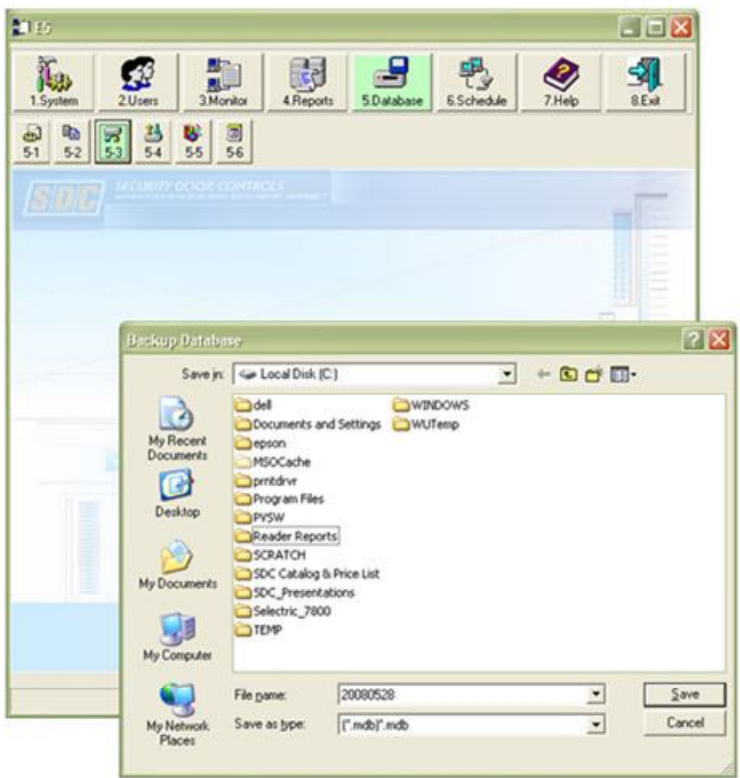

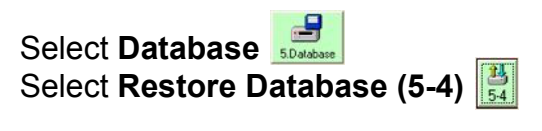

#### To Restore:

1. Enter a file name and location of the database backup file .

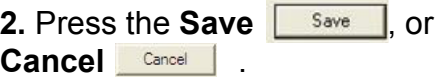

Your configuration, scheduling and cardholder data will now be restored.

## DATABASE REPAIR

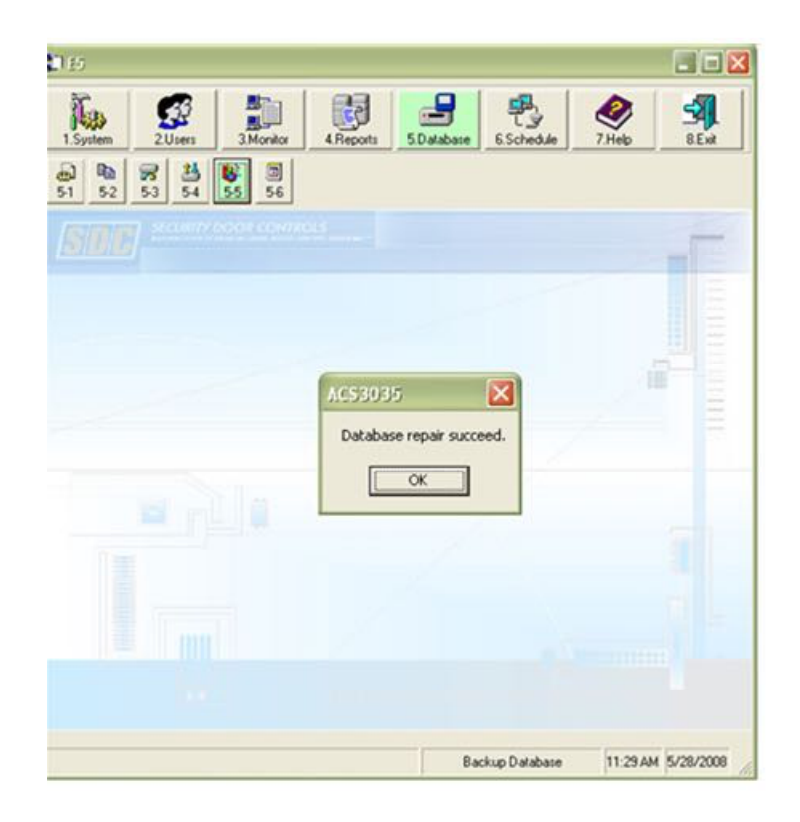

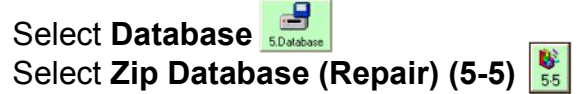

If your database becomes corrupt and you do not have a current backup file, you may be able to save you data by running this utility.

When select the option button, the utility will automatically run. Since this is not a guarantee of data recovery, you will need to check your data for accuracy.

# SCHEDULED JOBS

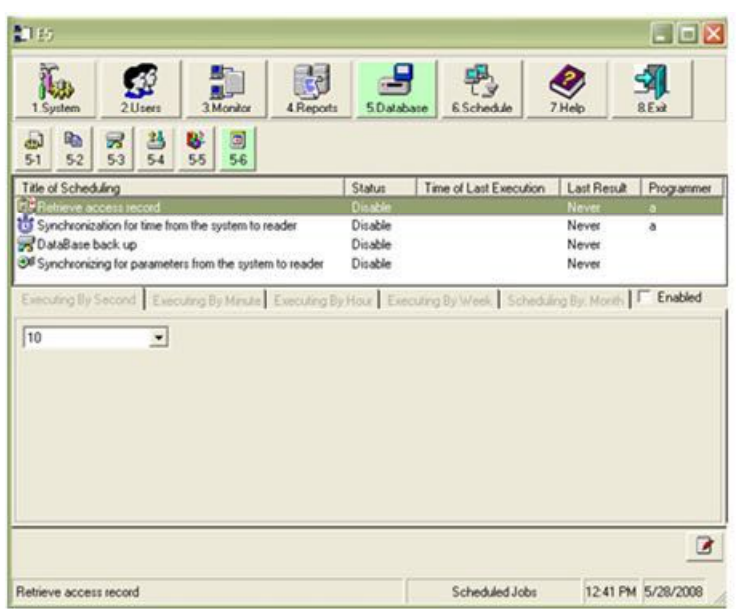

Select Database Select Scheduled Jobs (5-6)

This screen configures the tasks that the Schedule Module (Menu 6.) will perform.

To enable a task:

1. Select a task in the window then select Edit al.

2. Select the **Enabled** box to the right to activate the task. You can now change the various time settings within that scheduled task.

3. To exit, select Save **H**, or Cancel **a** 

4. Repeat these steps to activate any other task(s).

## AUTOMATIC MONITORING (SCHEDULING)

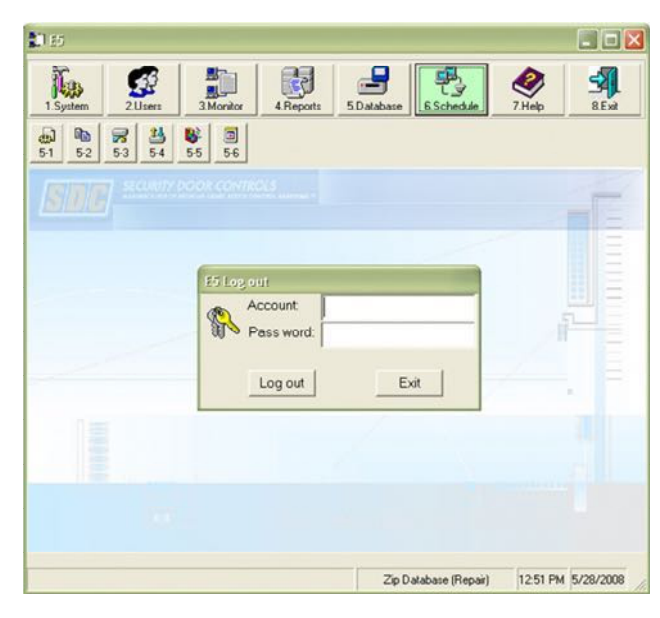

# Select Schedule

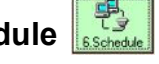

Use your account and password to exit the main program and enter the scheduling module.

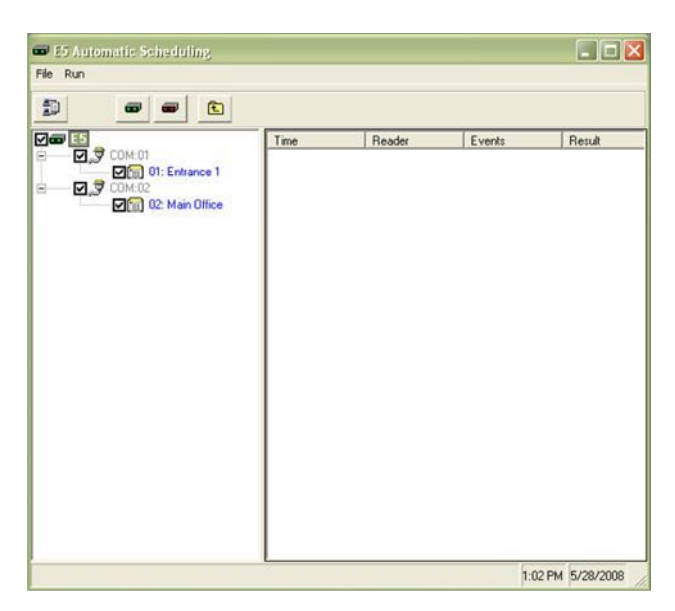

Select the **Start**  $\bullet$  button to enable the scheduling and monitoring module. The module will run in the background on your PC and perform the polling and updating functions for the readers that are checked in the left window. The tasks will be performed per the schedules that were enabled in the task list (Database – Scheduled Jobs (5-6)).

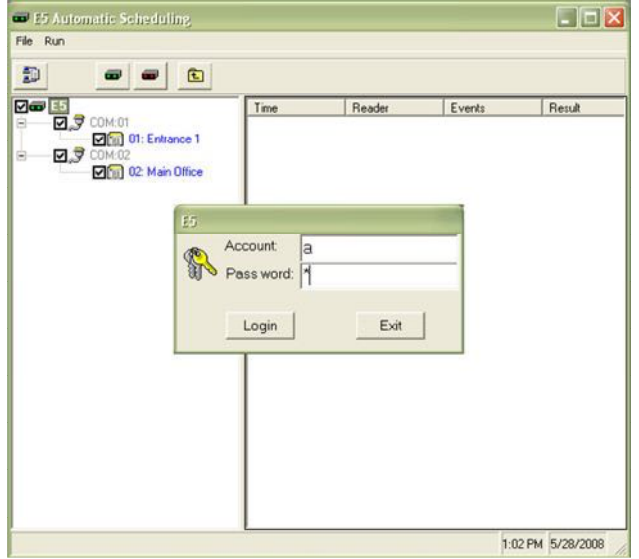

Double click on the icon in your windows toolbar to re-enter this module. To pause the module select the **Break**  $\bullet$  button. To return to the main program select the **Return to Main**  $\bullet$  button. To stop the module and exit the program select the **Exit**  $\epsilon$  button.